# ADOBE PHOTOSHOP LIGHTROOM CCILIGHTROOM 6

Podręcznik dla fotografów

**Martin Evening** 

**Helion** 

Tytuł oryginału: The Adobe Photoshop Lightroom CC / Lightroom 6 Book: The Complete Guide for Photographers

Tłumaczenie: Olga Kwiecień z wykorzystaniem fragmentów książki "Adobe Photoshop Lightroom 4. Podręcznik dla fotografów" w tłumaczeniu Dominiki Kurek

ISBN: 978-83-283-1851-9

Authorized translation from the English language edition, entitled: THE ADOBE PHOTOSHOP LIGHTROOM CC / LIGHTROOM 6 BOOK: THE COMPLETE GUIDE FOR PHOTOGRAPHERS: ISBN 0133929191: by Martin Evening; published by Pearson Education, Inc, publishing as Adobe Press. Copyright © 2015 by Martin Evening.

All rights reserved. No part of this book may be reproduced or transmitted in any form or by any means, electronic or mechanical, including photocopying, recording or by any information storage retrieval system, without permission from Pearson Education, Inc.

Polish language edition published by HELION S.A. Copyright © 2016.

Wszelkie prawa zastrzeżone. Nieautoryzowane rozpowszechnianie całości lub fragmentu niniejszej publikacji w jakiejkolwiek postaci jest zabronione. Wykonywanie kopii metodą kserograficzną, fotograficzną, a także kopiowanie książki na nośniku filmowym, magnetycznym lub innym powoduje naruszenie praw autorskich niniejszej publikacji.

Wszystkie znaki występujące w tekście są zastrzeżonymi znakami firmowymi bądź towarowymi ich właścicieli.

Autor oraz Wydawnictwo HELION dołożyli wszelkich starań, by zawarte w tej książce informacje były kompletne i rzetelne. Nie biorą jednak żadnej odpowiedzialności ani za ich wykorzystanie, ani za związane z tym ewentualne naruszenie praw patentowych lub autorskich. Autor oraz Wydawnictwo HELION nie ponoszą również żadnej odpowiedzialności za ewentualne szkody wynikłe z wykorzystania informacji zawartych w książce.

Wydawnictwo HELION ul. Kościuszki 1c, 44-100 GLIWICE tel. 32 231 22 19, 32 230 98 63 e-mail: helion@helion.pl WWW: http://helion.pl (księgarnia internetowa, katalog książek)

Drogi Czytelniku! Jeżeli chcesz ocenić tę książkę, zajrzyj pod adres http://helion.pl/user/opinie/plccpf Możesz tam wpisać swoje uwagi, spostrzeżenia, recenzje.

Printed in Poland.

- [Kup książkę](http://helion.pl/page354U~rf/plccpf)
- 
- Oceń książkę • Oceń książkę
- 
- [Księgarnia internetowa](http://helion.pl/page354U~r/4CAKF)<br>• Lubię to! » Nasza społeczność • Lubię to! » Nasza społeczność

# **Spis treści**

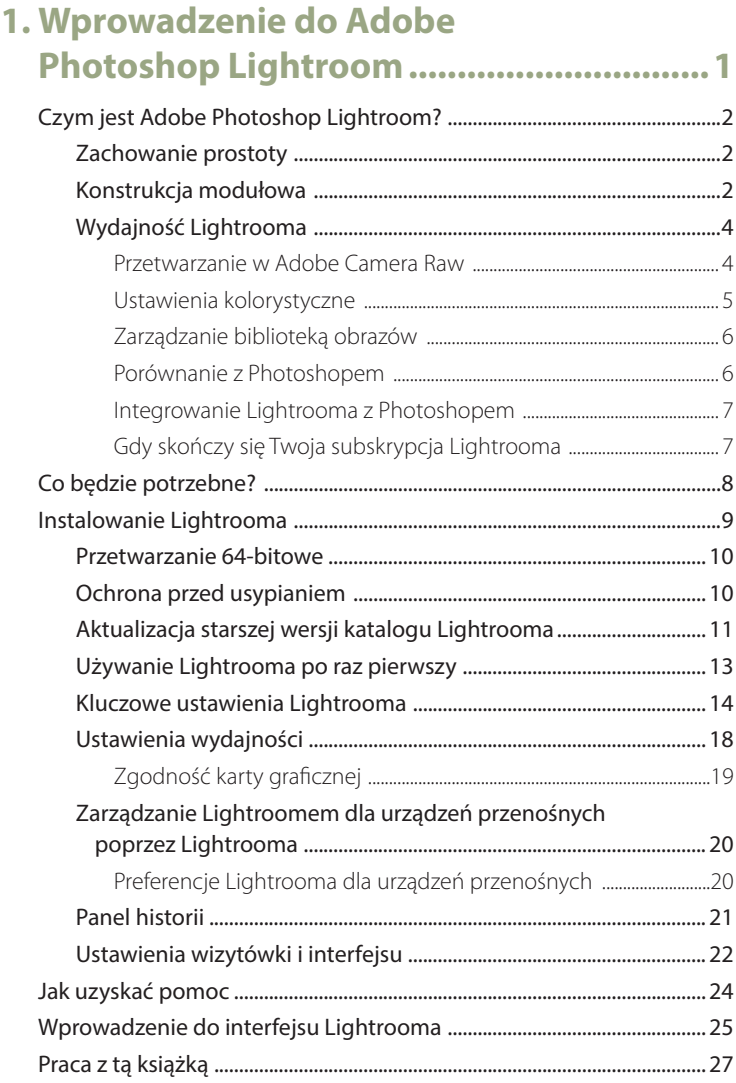

# **2. Importowanie zdjęć.................................29**

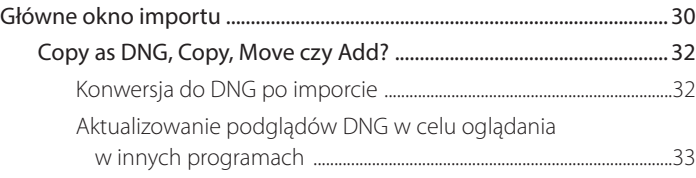

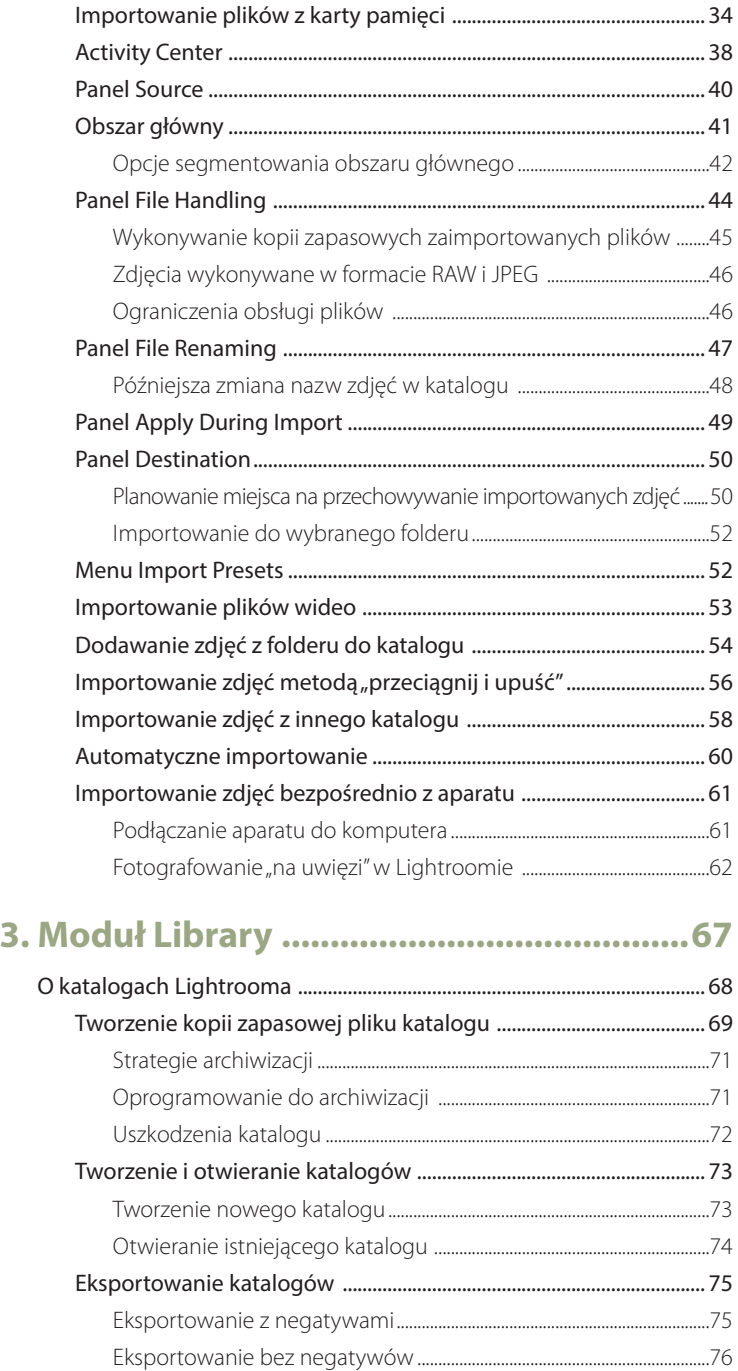

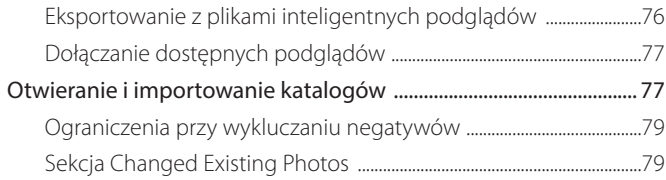

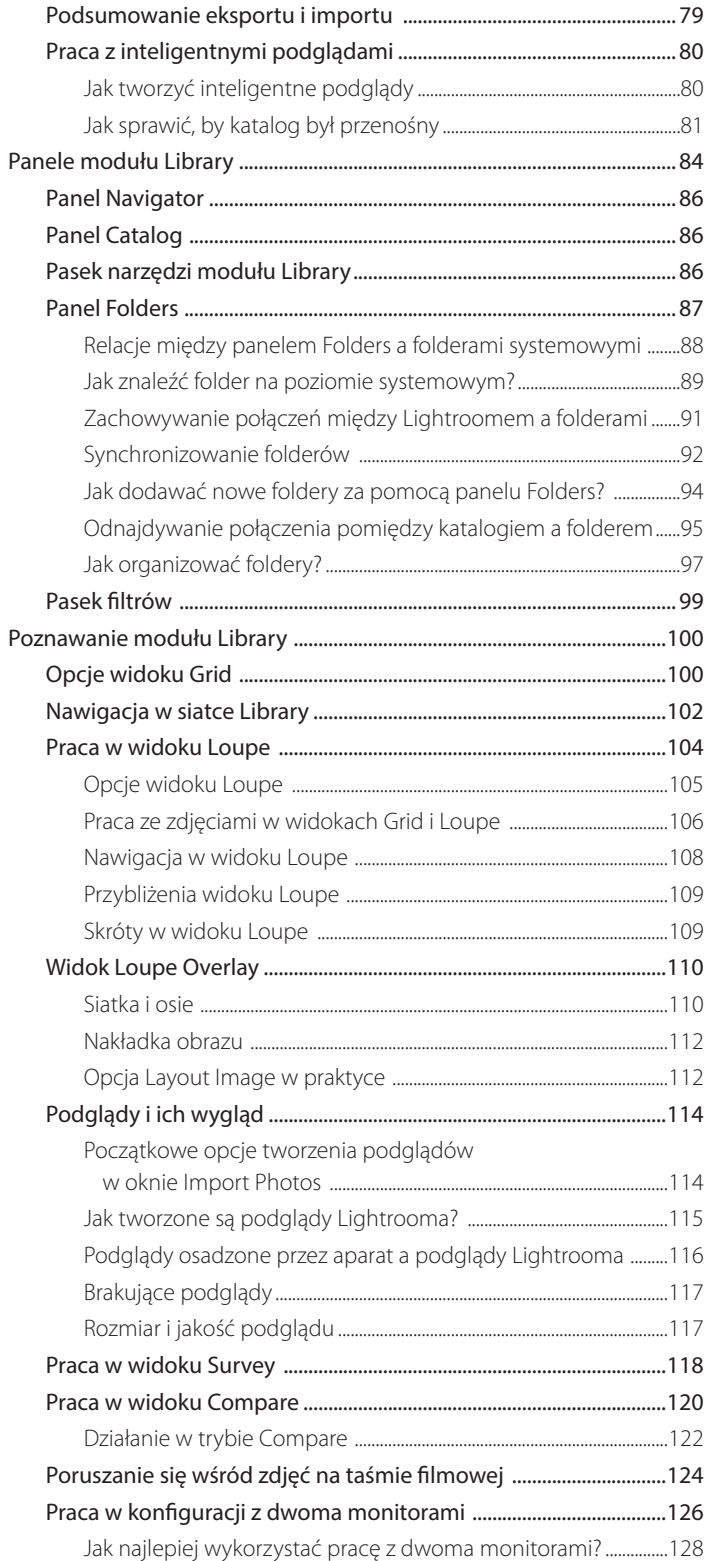

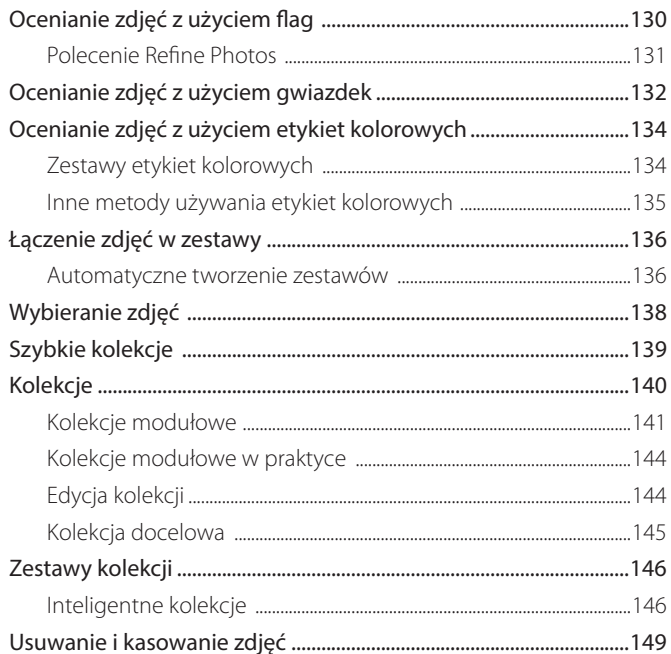

# 4. Edycja zdjęcia w module Develop ........ 151

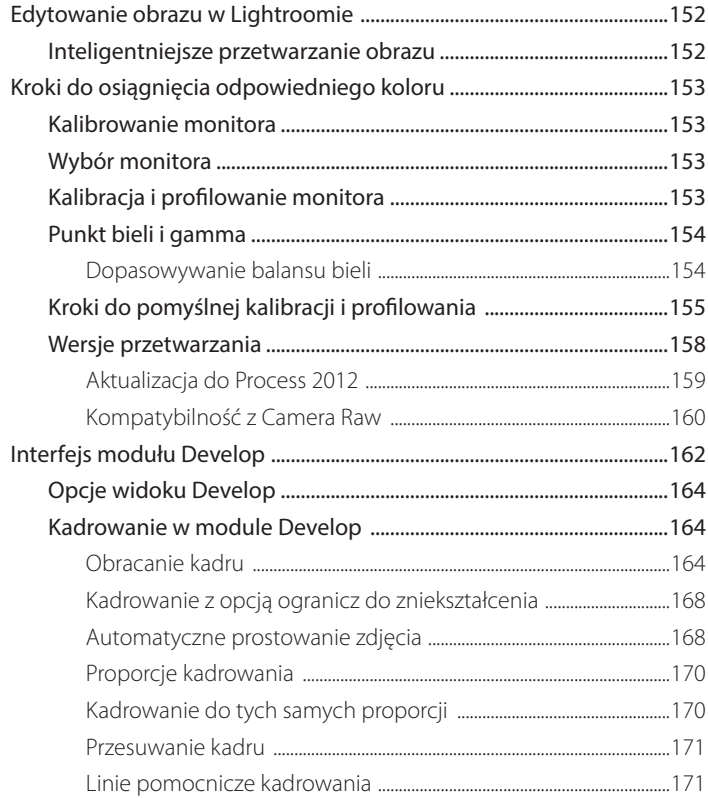

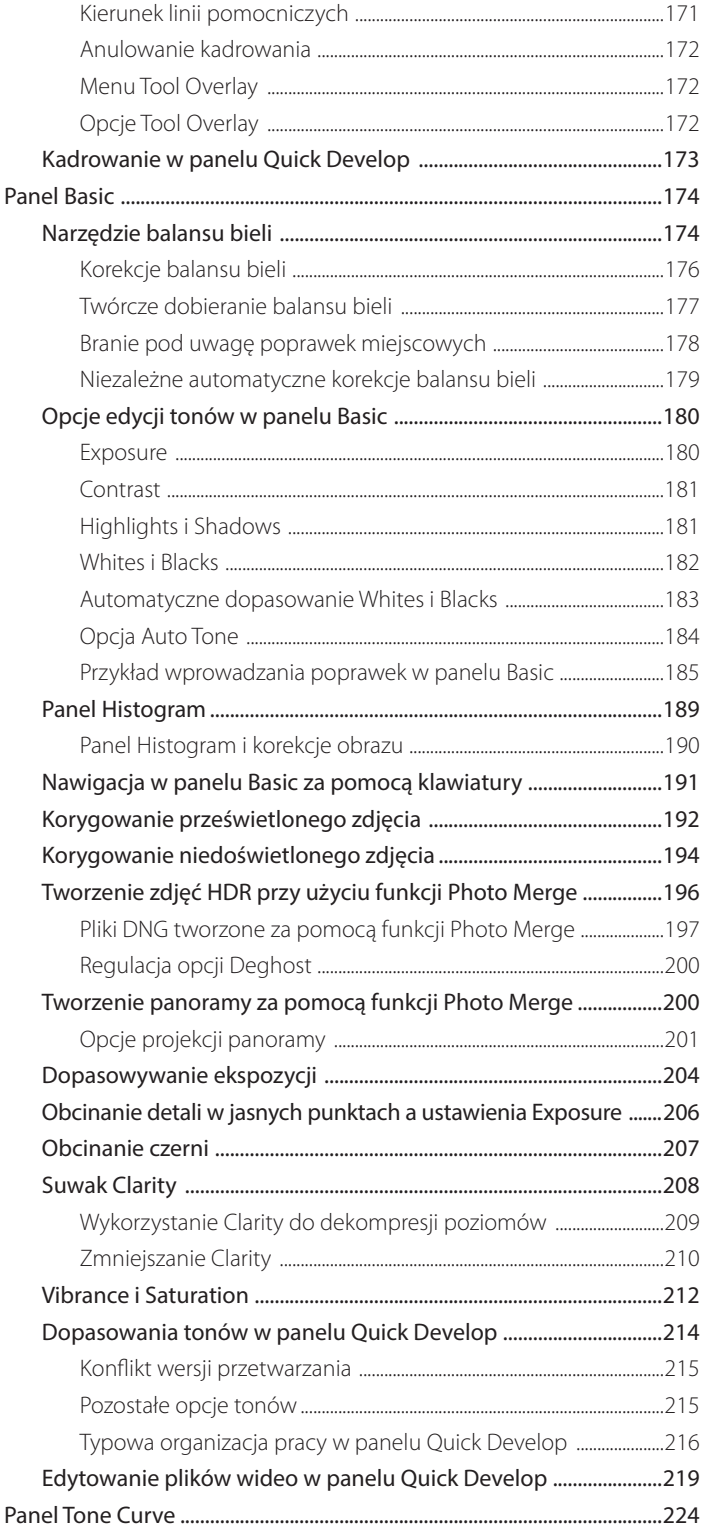

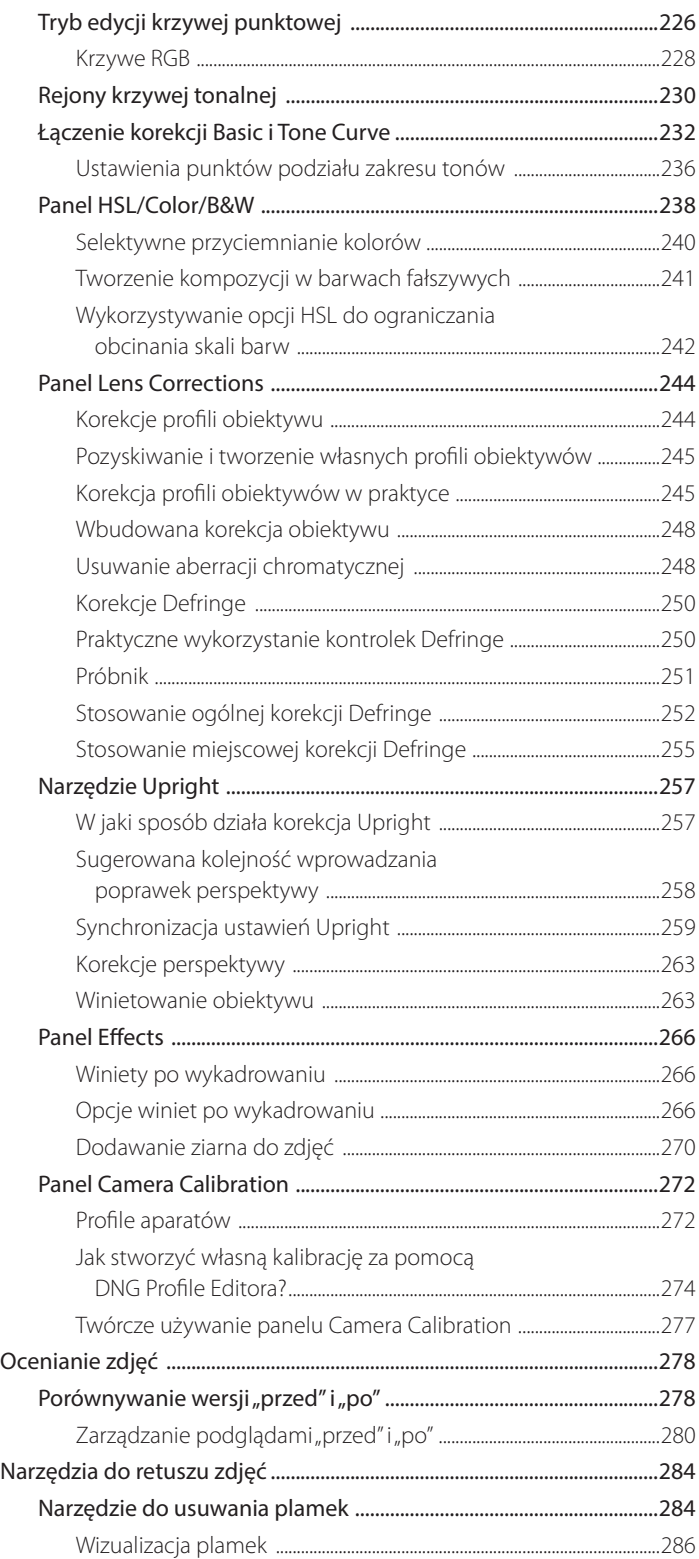

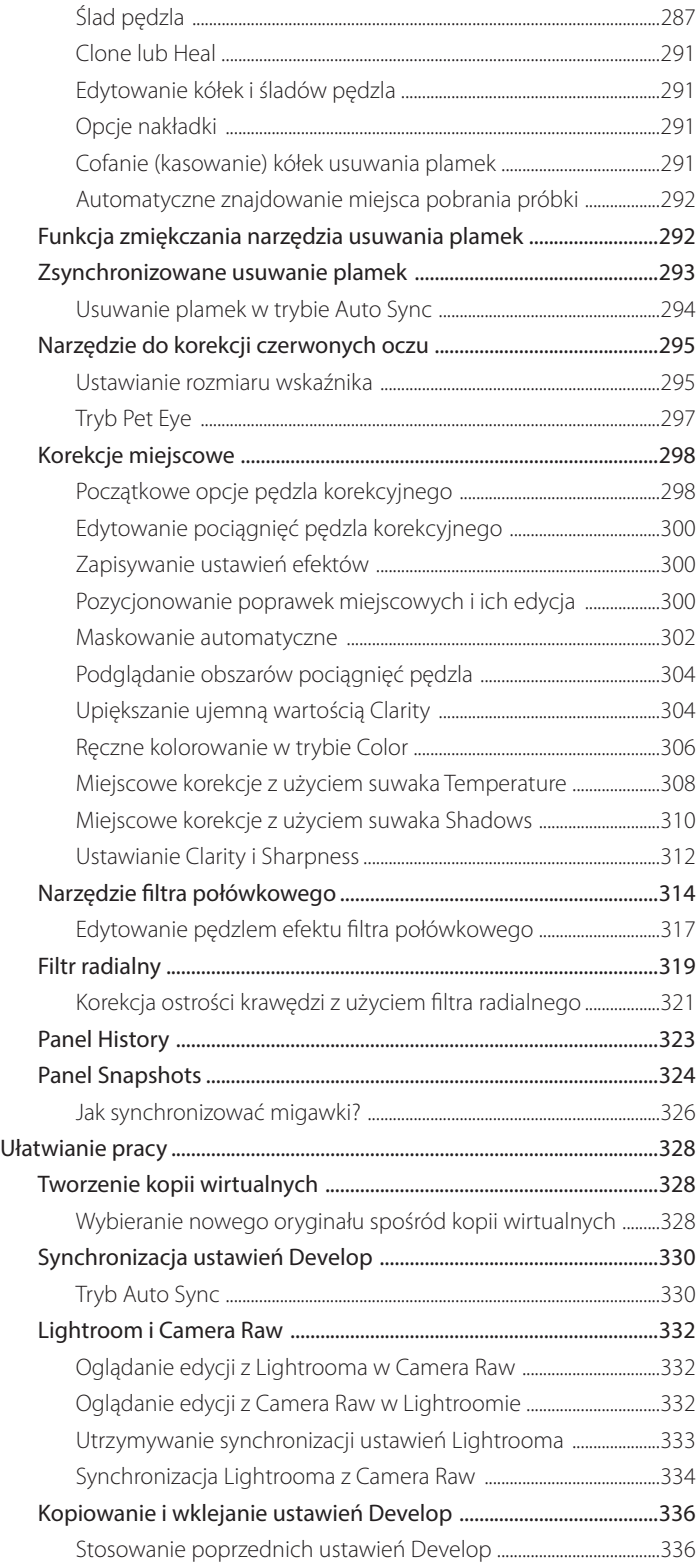

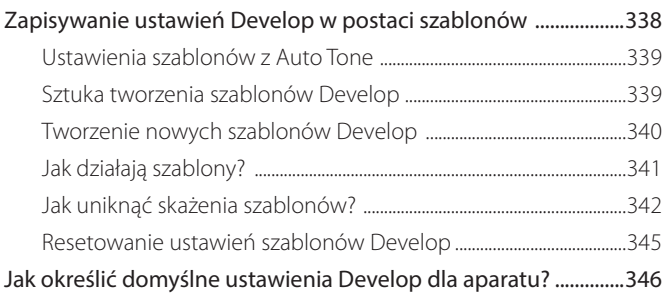

# **5. Sztuka czerni i bieli................................349**

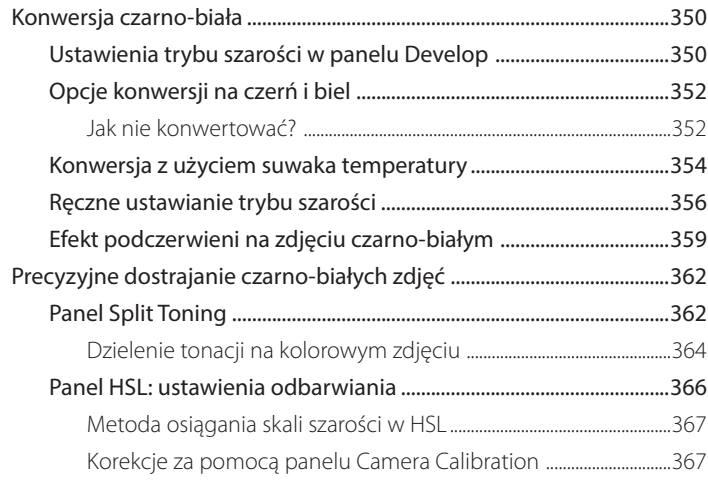

# **6. Wyostrzanie i redukcja szumów...........371**

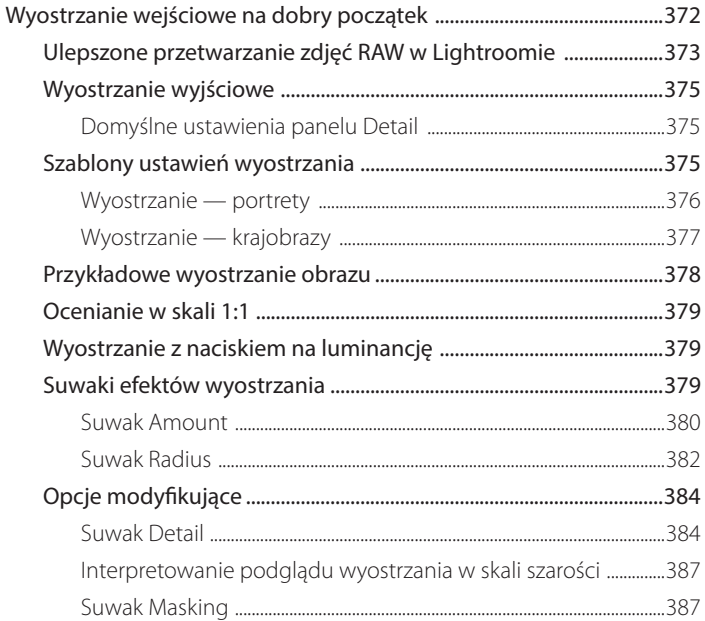

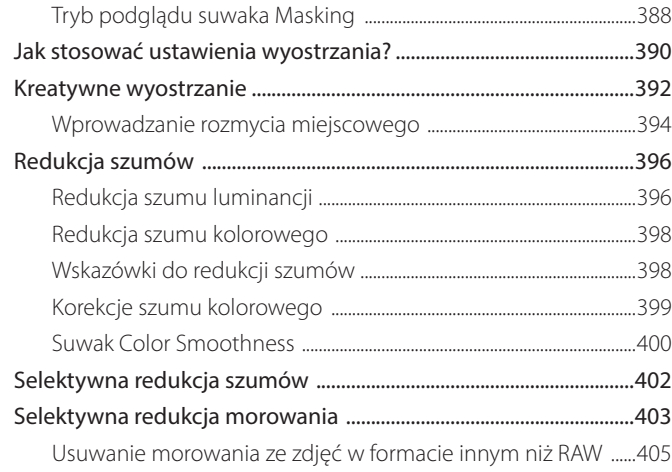

# **7. Eksportowanie z Lightrooma ...............407**

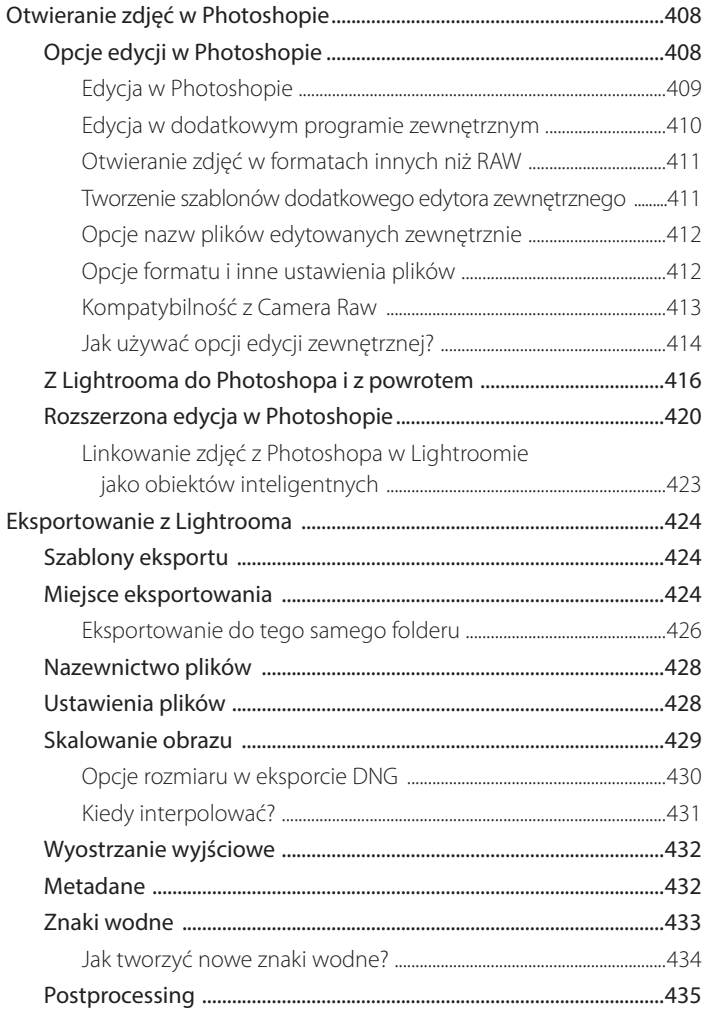

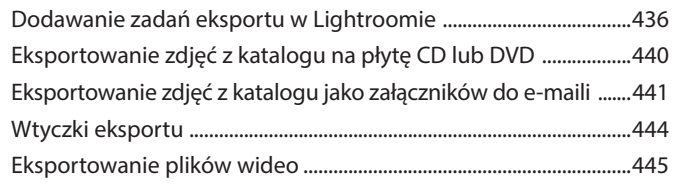

# 

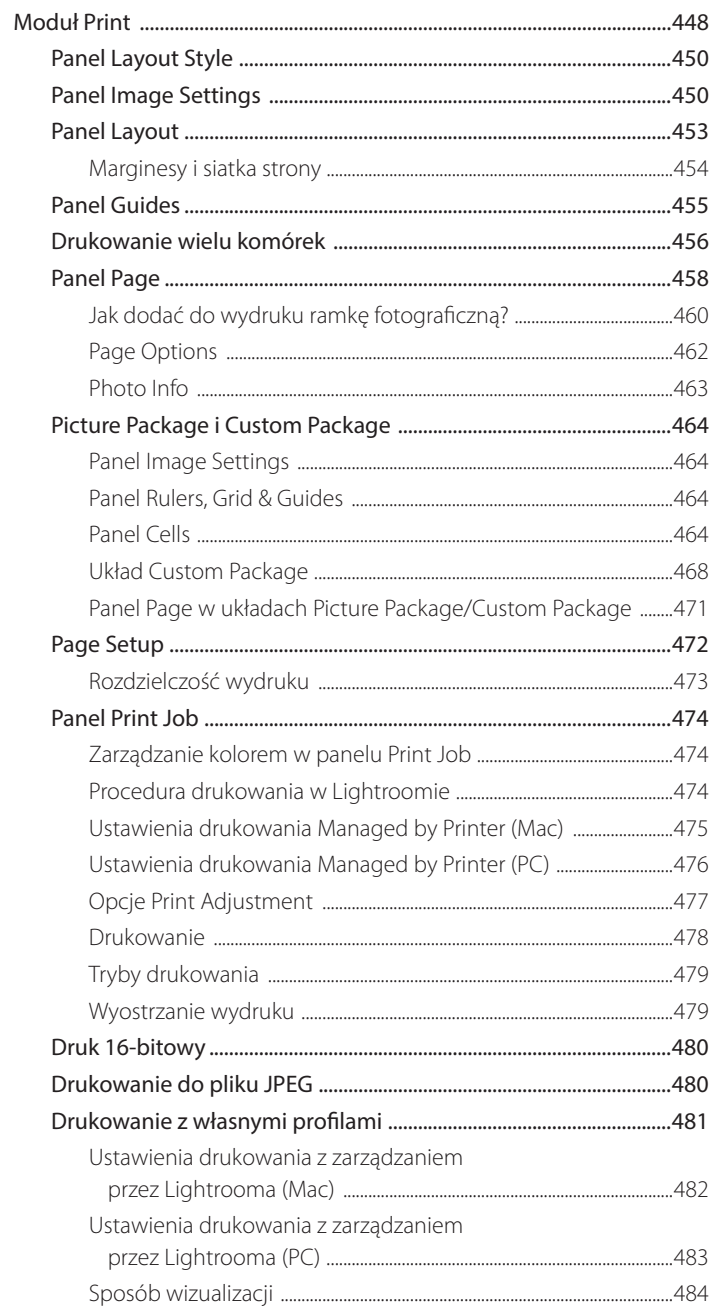

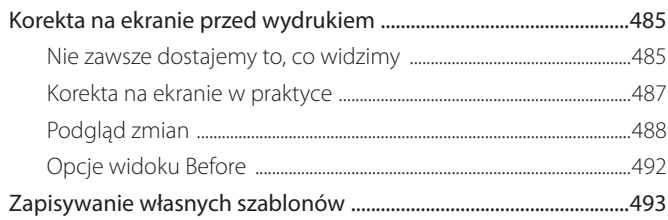

# 9. Prezentowanie swoich prac ...................495

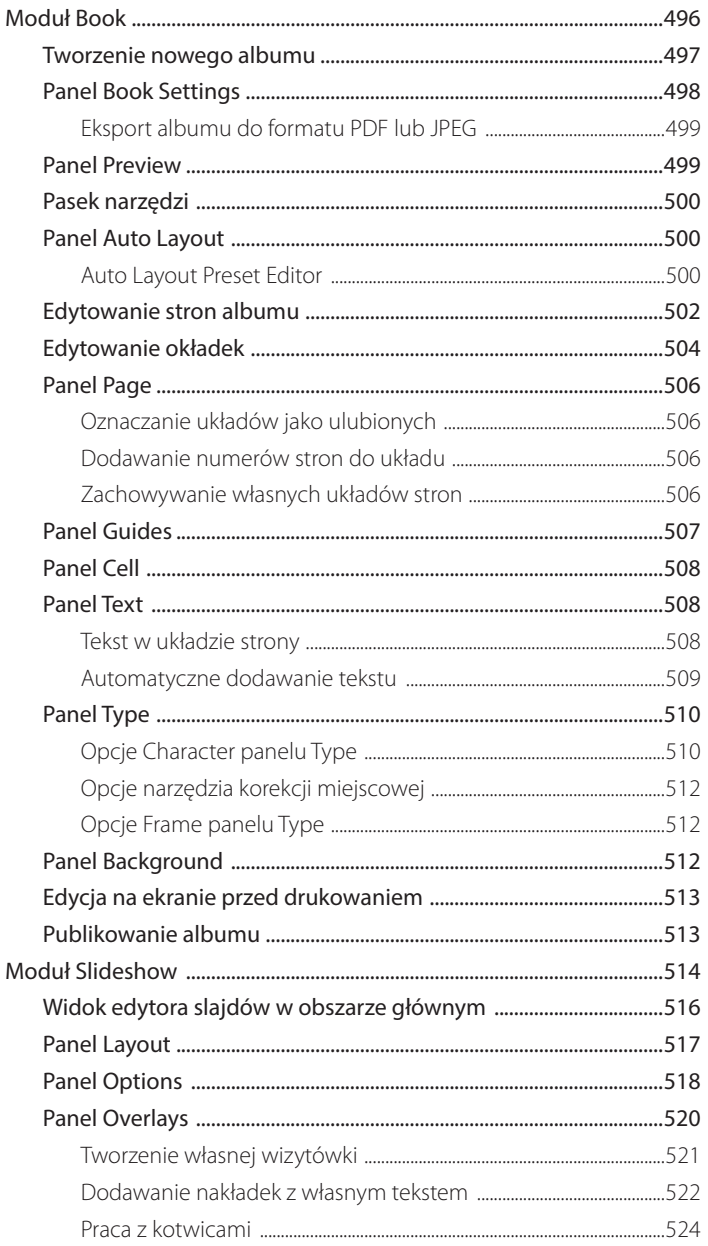

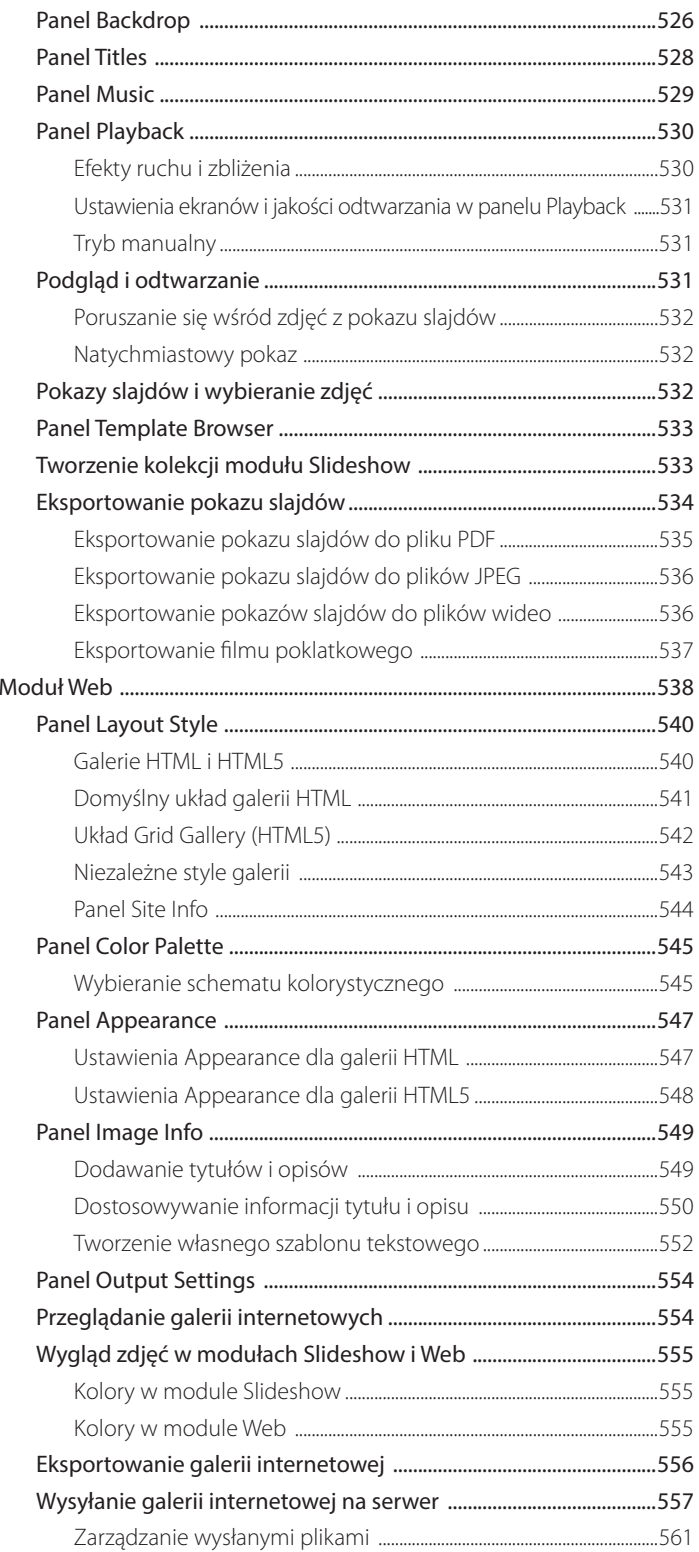

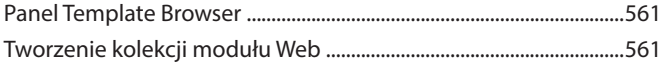

# **10. Zarządzanie zdjęciami w Lightroomie.....563**

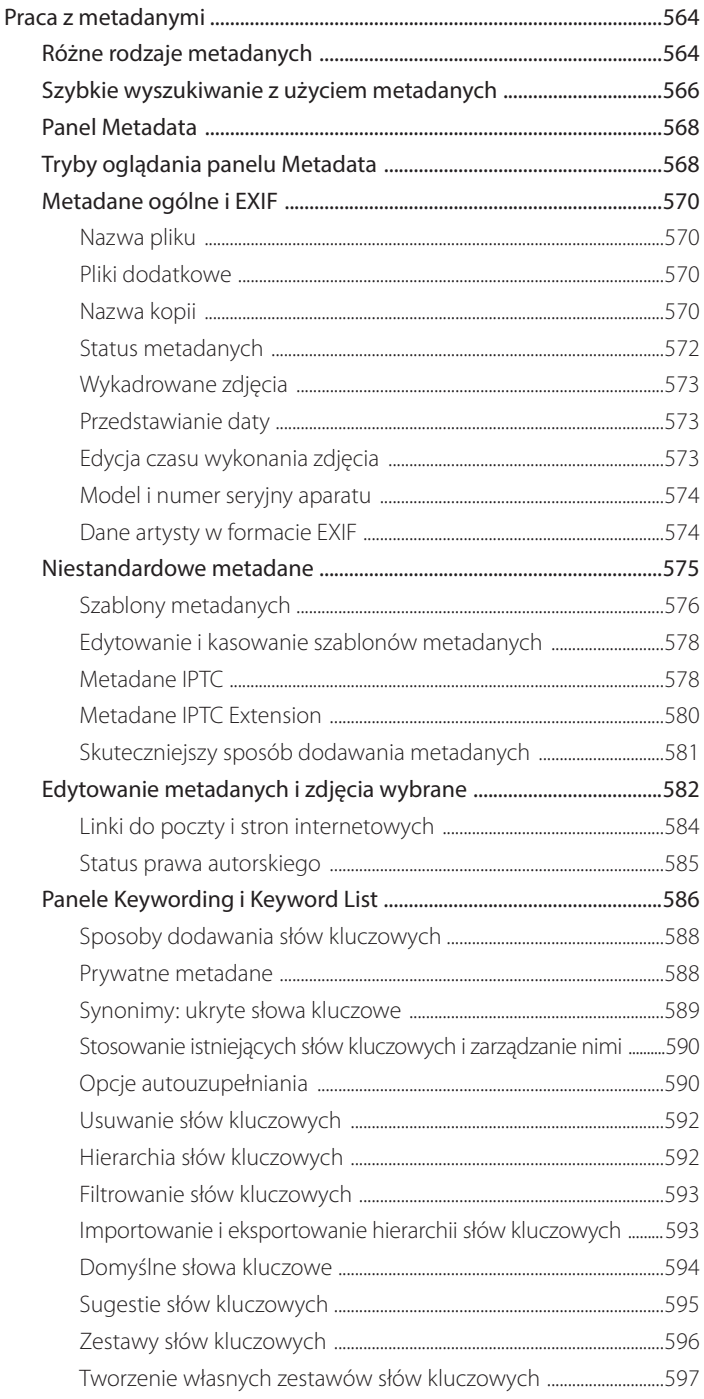

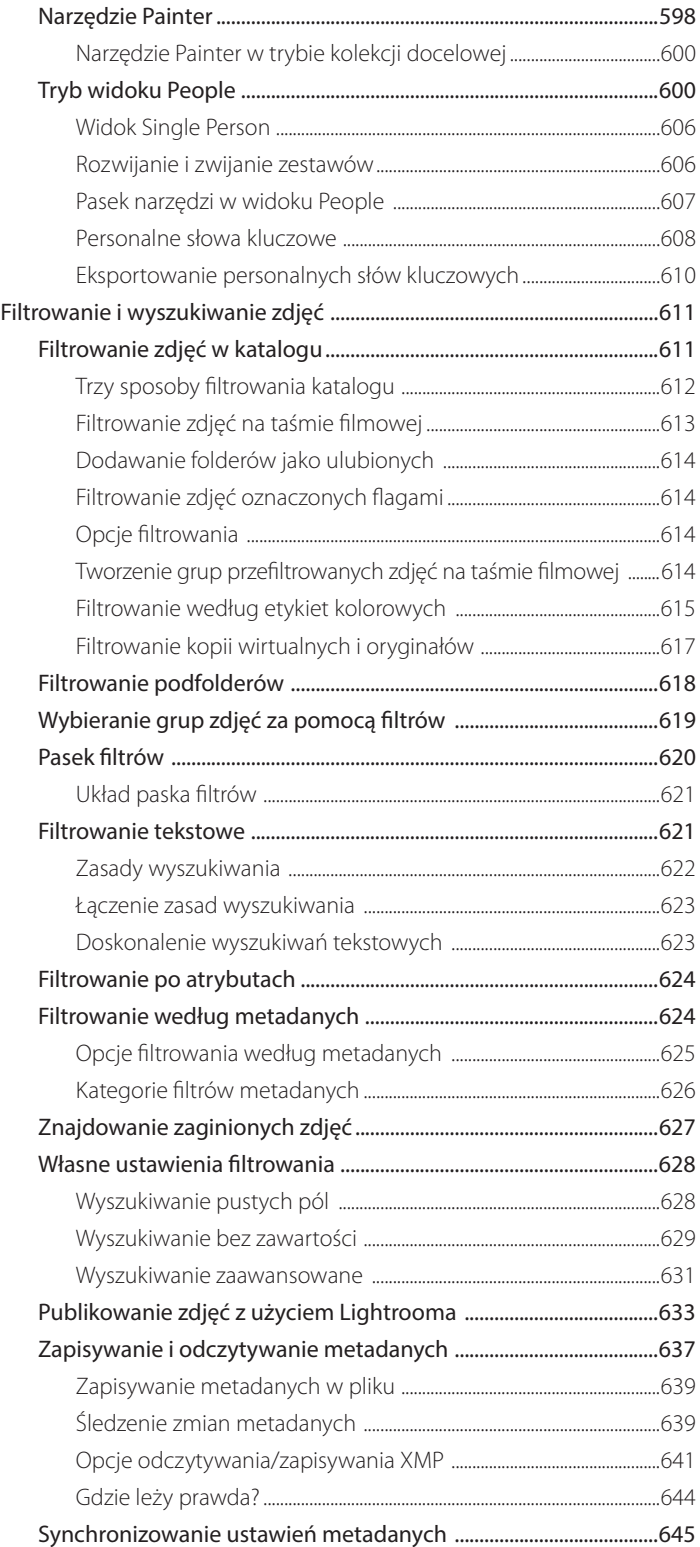

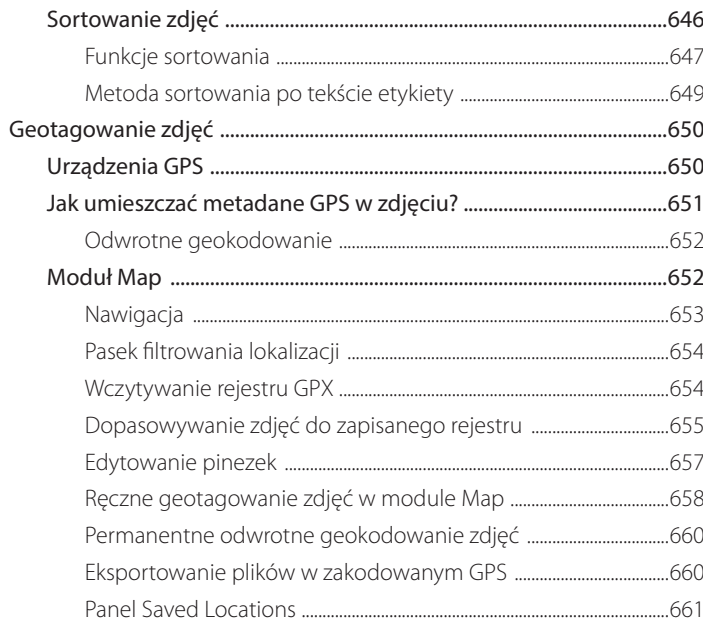

# Dodatek. Preferencje i ustawienia Lightrooma.....663

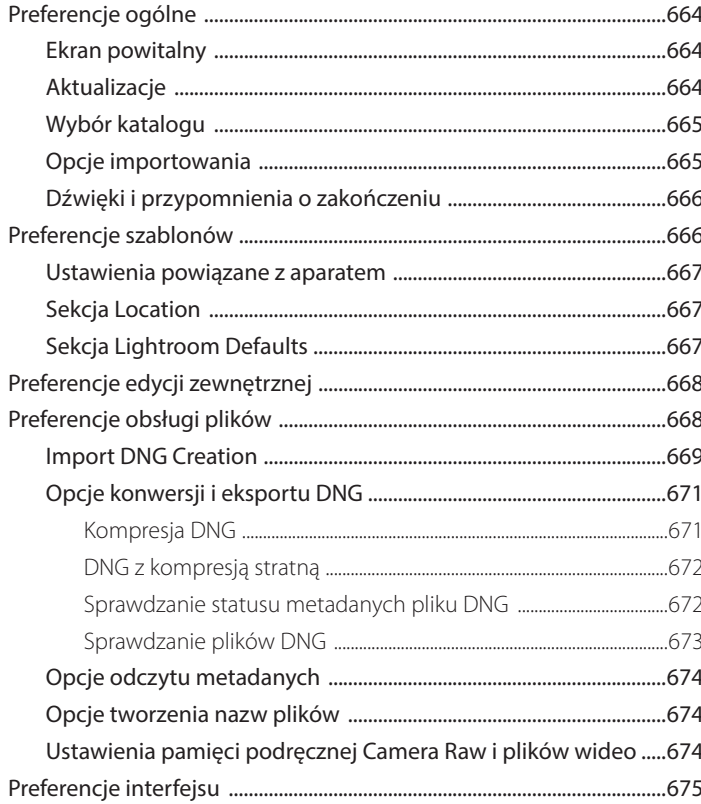

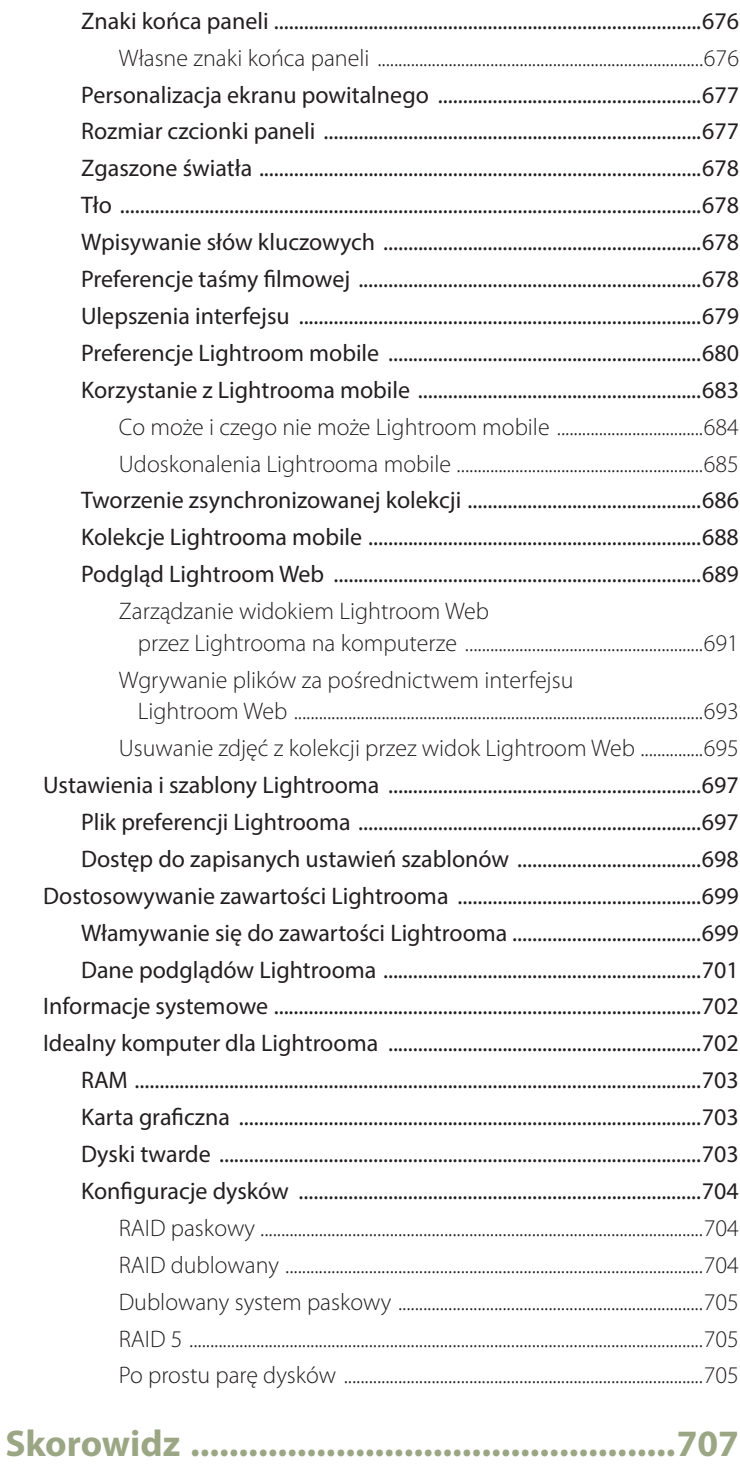

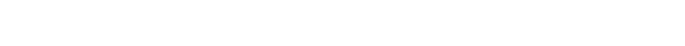

# 1

# **Wprowadzenie do Adobe Photoshop Lightroom**

**Wprowadzenie do głównych opcji Lightrooma przedstawiające typowy przykład organizacji pracy w studiu**

Witaj w Adobe Photoshop Lightroom, programie do przetwarzania obrazu i zarządzania zdjęciami, który zaprojektowano w celu zaspokojenia potrzeb każdego fotografa cyfrowego. Niniejsza książka objaśnia działanie wszystkich głównych narzędzi w Lightroomie oraz dostarcza inspiracji i porad mówiących, jak korzystać z niego w najlepszy sposób. Przedstawia również wskazówki, jak przystosować komputer i jak uzyskać najlepsze rezultaty dla plików pochodzących z aparatu cyfrowego.

Lightroom został stworzony od podstaw, aby zapewnić współczesnym fotografom cyfrowym narzędzia, jakich najbardziej im potrzeba. Odzwierciedla to sposób, w jaki program rozdziela poszczególne zadania na osobne moduły, a także to, że jest on w stanie przetwarzać dużą liczbę zdjęć naraz oraz pozwala archiwizować iszybko odnajdywać obrazy. Ale zanim zagłębię się w szczegóły, zacznę od wyjaśnienia głównych założeń Lightrooma, podstawowych ustawień preferencji oraz interfejsu użytkownika.

Obecnie Lightroom dostępny jest jako produkt na licencji ciągłej pod nazwą Adobe Photoshop Lightroom 6 oraz w ramach subskrypcji w chmurze pod nazwą Adobe Photoshop Lightroom CC. Sposób zakupu przesądzi zatem o tym, jaka nazwa będzie wyświetlała się na wizytówce programu oraz na ekranie powitalnym. W tej książce na wszystkich ilustracjach pojawia się Lightroom 6, jednak na tym etapie program jest identyczny z obecną wersją Lightroom CC. Przyszłe aktualizacje będą omawiane na stronie internetowej oryginalnego wydania tej książki.

#### **UWAGA**

**Możesz zauważyć, że Lightroom ma stały układ interfejsu, w którym da się jedynie zmieniać widoczność modułów i ich paneli, ale nie można ułożyć ich w innej kolejności lub swobodnie rozmieszczać. Traktuję to jako zaletę, ponieważ w pracy z Lightroomem użytkownik zawsze wie, gdzie co jest. W innych programach, takich jak Photoshop, ludzie zwykle personalizują interfejs, zmieniając ułożenie paneli i ich wygląd. Kiedy mam posłużyć się cudzym komputerem, potrzebuję czasu, by zorientować się, gdzie co znaleźć w tej kopii programu. Natomiast w Lightroomie interfejs zawsze jest taki sam i nigdy nie ma problemu ze znalezieniem konkretnego panelu czy narzędzia.**

# **Czym jest Adobe Photoshop Lightroom?**

Lightroom to jednocześnie wysokiej jakości program do obróbki obrazów oraz system zarządzania bazą zdjęć. Inspiratorem rozwoju Lightrooma jest jego naczelny architekt, Mark Hamburg, kiedyś główny specjalista pracujący nad programem Adobe Photoshop. Przez wiele lat on i reszta zespołu w Adobe przyglądali się dokładnie pracy fotografów cyfrowych i problemom, jakim stawiają oni czoła przy przetwarzaniu ogromnych ilości zdjęć i zarządzaniu nimi. Lightroom jest wynikiem tych właśnie obserwacji. Jest on nie tyle pojedynczym, monolitycznym programem, ile pakietem modułów aplikacji, które łączą się, tworząc idealne środowisko pracy dla fotografów cyfrowych.

# **Zachowanie prostoty**

Jednym z najwcześniejszych celów projektu Lightroom było zmniejszenie od samego początku stopnia komplikacji, a podstawową zasadą było osiągnięcie "nierozsądnej prostoty". Narzędzia w Lightroomie są zatem zaprojektowane w sposób, który usprawnia zarządzanie obrazami oraz proces ich edycji, tak aby z punktu widzenia użytkownika zachodziły one najpłynniej i najprościej jak to możliwe. Celem programu jest dostarczenie fotografom narzędzi, których najbardziej potrzebują, przy jednoczesnym wyeliminowaniu konieczności szukania skomplikowanych obejść. Zobaczysz, że w znacznej części się to powiodło. Lightroom nie zawiera skomplikowanych okienek z preferencjami ani nie wymaga żadnej szczególnej optymalizacji ustawień przed rozpoczęciem pracy. Na przykład nie ma tu konfiguracji ustawień zarządzania kolorami, ponieważ Lightroom zarządza nimi automatycznie, bez większego udziału użytkownika. Proces drukowania jest bardzo logiczny, a gdy już raz się go uruchomi, bardzo łatwo jest z nim pracować. Niemniej jednak w miarę rozwoju programu naczelna zasada prostoty musiała niekiedy ustąpić miejsca na rzecz wprowadzanych nowych opcji i możliwości czy też nowych modułów.

# **Konstrukcja modułowa**

Lightroom stworzono od podstaw, co pozwoliło inżynierom oprzeć się na własnym doświadczeniu i sposobie działania Photoshopa w celu opracowania zupełnie nowego programu przystosowanego do współczesnych wymagań przetwarzania obrazów. Lightroom składa się z samodzielnych, stanowiących zamkniętą całość modułów, osadzonych wokół jądra zawierającego silnik przetwarzania obrazów oraz silnik bazy zdjęć. Każdy z tych modułów zawiera osobny zestaw funkcji. W Lightroomie znajdziemy teraz siedem oddzielnych modułów: *Library* (biblioteka), *Develop* (przetwarzanie), *Map* (mapa), *Book* (album), *Slideshow* (pokaz slajdów), *Print* (drukowanie) i *Web* (internet). Na rysunku 1.1 przedstawiono podsumowanie organizacji pracy w Lightroomie. Można ją rozpocząć od zaimportowania zdjęć lub filmów

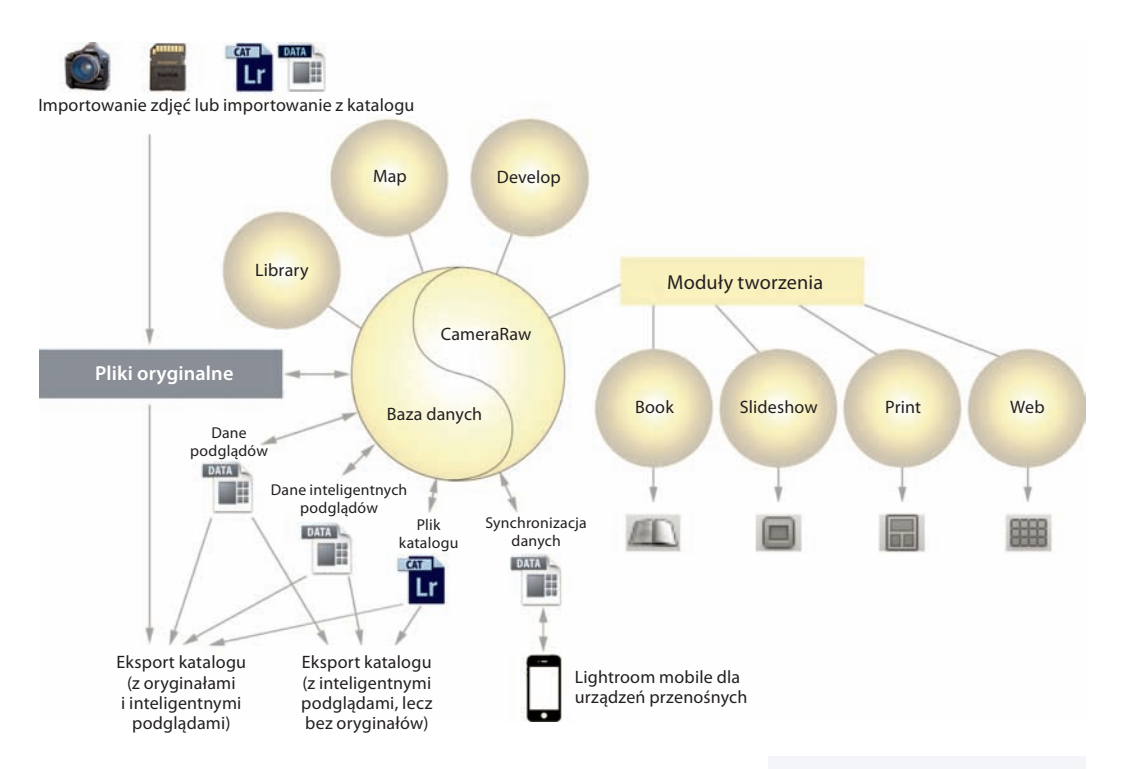

**Rysunek 1.1.** *Lightroom stworzono z użyciem systemu architektury modularnej. W jego sercu znajdują się silniki obróbki obrazów Camera Raw oraz bazy zdjęć katalogu. Program zaprojektowano w taki sposób, aby każdy oddzielny moduł mógł sięgnąć do tych dwóch centralnych składników. To zapewnia mu prędkość i zdolność przystosowania się. W wersji 5.4 wprowadzono Lightrooma mobile, czyli wersję programu dostępną dla urządzeń mobilnych, oraz możliwość synchronizacji kolekcji zdjęć za pośrednictwem serwerów chmury Adobe Creative Cloud, dzięki czemu przeglądanie zdjęć oraz ich podstawowa obróbka stały się możliwe za pomocą iPada oraz iPhone'a firmy Apple*

do Lightrooma z karty pamięci aparatu, bezpośrednio z (obsługiwanego) aparatu połączonego "na uwięzi", z plików na dysku twardym albo z innego katalogu. Oryginalne pliki są przechowywane w wybranej przez użytkownika lokalizacji. Kiedy pliki zostaną zaimportowane, można je w programie przetwarzać i zarządzać nimi bez modyfikowania oryginałów. Wszystko, co robisz w Lightroomie w różnych modułach, zapisywane jest automatycznie w głównym pliku katalogu, w którym wszystkie informacje o edycji przechowywane są niezależnie od oryginalnych zdjęć. Jak widać na rysunku 1.1, dane z katalogu Lightrooma można wyeksportować albo jako pełny katalog z kopiami oryginalnych zdjęć oraz plikami inteligentnych podglądów, albo w lekkiej wersji składającej się tylko z katalogu plików przetworzonych w Lightroomie oraz inteligentnych i zwykłych podglądów fotografii. Możliwa jest też synchronizacja kolekcji z Lightroomem mobile (patrz dodatek). Moduły tworzenia służą do opracowywania różnych rodzajów materiałów wyjściowych w Lightroomie, takich jak albumy, pokazy slajdów, odbitki czy galerie internetowe.

#### **UWAGA**

**Do przełączania modułów na macintoshu można użyć następujących skrótów klawiaturowych (użytkownicy PC powinni użyć**  *Ctrl+Alt+***cyfra):** *Command+Alt+1,* **aby wybrać**  *Library, Command+Alt+2,* **aby wybrać**  *Develop, Command+Alt+3,* **aby wybrać** *Map, Command+Alt+4,* **aby wybrać** *Book, Command+Alt+5,* **aby wybrać**  *Slideshow, Command+Alt+6,* **aby wybrać** *Print, Command+Alt+7***, aby wybrać** *Web, Command+Alt+***strzałka w górę,** 

**aby wrócić do poprzedniego modułu. Dodatkowo** *G* **wybiera moduł**  *Library* **w trybie** *Grid* **(siatka),**  *E* **wybiera moduł** *Library* **w trybie** 

*Loupe* **(lupa), a** *D* **wybiera moduł**  *Develop***.**

#### **UWAGA**

**Od wersji 4.3 Lightroom zapewniał wsparcie dla ekranów o wysokiej gęstości pikseli dla użytkowników komputerów MacBook Pro najnowszej generacji z wyświetlaczem Retina. Obecnie Lightroom współpracuje również z ekranami o wysokiej gęstości pikseli w rozdzielczości 150%, 200% i 250% dla urządzeń pracujących w systemie Windows. W takich przypadkach Lightroom może wyświetlić interfejs użytkownika, z kursorem włącznie, w rozdzielczości odpowiedniej dla takich urządzeń. To udoskonalenie pozwala właścicielom tych komputerów cieszyć się gładszym tekstem i ikonami w interfejsie programu. Jak do tej pory opcja ta jest dostępna dla podglądu w okienku** *Import* **i module** *Slideshow***.** 

#### **UWAGA**

**Przy tworzeniu inteligentnych podglądów możesz zarządzać zdjęciami poprzez moduł** *Library***, edytować je w module** *Develop***, jak również otagować je za pomocą modułu** *Map***. Za pomocą inteligentnych podglądów możesz także stworzyć pokaz slajdów na ekranie, ale nie możesz go eksportować. Nie możesz też wykorzystać modułów** *Print* **lub** *Web***, aby wydrukować odbitki lub eksportować galerię internetową. Nie jesteś również w stanie wygenerować albumu, chociaż możesz użyć modułu** *Book* **do utworzenia lub edytowania układu albumu.** 

## **Wydajność Lightrooma**

Jeśli komputer, którego używasz, spełnia minimalne wymagania (patrz podrozdział "Co będzie potrzebne?"), to masz wszystko, czego potrzeba, by rozpocząć pracę w programie; sprawność jego działania będzie jednak zależna od wielkości zdjęć. Podane tu podstawowe specyfikacje są odpowiednie dla fotografii o niedużych rozmiarach, ale do osiągnięcia najlepszej wydajności potrzebny będzie z pewnością nowoczesny komputer z dwurdzeniowym procesorem, wyposażony w minimum 4 GB RAM. Przy odpowiedniej konfiguracji komputera można szybko poruszać się po zbiorach zdjęć, z łatwością stosować dopasowania obrazów oraz synchronizować ustawienia dla kolekcji lub folderu zdjęć. Przeszukiwanie katalogu zdjęć powinno działać szybko, a interfejs Lightrooma jest zaprojektowany w taki sposób, aby łatwo edytować w nim metadane i wykorzystywać je do wyszukiwania zdjęć. O ile to możliwe, do tworzenia podglądu Lightroom używa danych obrazów składowanych w pamięci podręcznej. Dzięki temu wygenerowanie pokazu slajdów lub galerii sieciowej nie zajmuje wiele czasu. W module *Print* potrzeba zaledwie kilku sekund, aby utworzyć plik do wydruku stykówek w trybie *Draft* (ekonomicznym). (Wynika to z faktu, że Lightroom drukuje bezpośrednio z wysokiej jakości podglądów obrazu, nie musi zaś tworzyć ich ponownie dla każdego obrazu przy użyciu pliku oryginalnego).

W każdej kolejnej wersji programu podejmowano różne kroki, by poprawić szybkość jego działania. W przypadku wersji omawianej w książce poprawiła się szybkość importowania zdjęć dla użytkowników komputerów Macintosh. Nowy silnik wideo powinien zapewnić lepsze wyświetlanie filmików, podjęto kroki, by praca z aparatem podłączonym bezpośrednio do komputera była bardziej niezawodna, a praca w module *Develop* powinna przebiegać szybciej, jeśli masz procesor Intela najnowszej generacji (Sandy Bridge lub Haswell), nie wspominając już o odpowiednim procesorze graficznym (GPU). Lightroom używa obecnie nowszej biblioteki plików JPG. Ta zmiana nie rzuca się w oczy, jednak powinna korzystnie wpłynąć na jakość eksportowanych plików JPG oraz skompresowanych ze stratami plików DNG tworzonych za pomocą Lightrooma. I wreszcie: moduły *Map* oraz *Web* zostały wyposażone we wbudowane elementy przeglądarki Chrome, co powinno zapewnić bardziej niezawodne funkcjonowanie tych modułów. Również inteligentne podglądy powinny przyspieszyć funkcjonowanie modułu *Develop*. Oczywiście jest to niekończący się wyścig wymagający nieustannego ulepszania sprzętu komputerowego, systemów operacyjnych i oprogramowania, ponieważ pliki z aparatów stają się coraz większe, a fotografowie robią coraz więcej zdjęć. Jednak na względnie szybkim komputerze Lightroom powinien dobrze radzić sobie z zarządzaniem dużym katalogiem.

#### *Przetwarzanie w Adobe Camera Raw*

Jeśli korzystasz z wtyczki Adobe Camera Raw w Bridge'u lub Photoshopie, część ustawień w module *Develop* w Lightroomie będzie wyglądać znajomo. Jest tak dlatego, że Lightroom korzysta z tego samego silnika przetwarzania Adobe Camera Raw (ACR), pierwotnie stworzonego przez

Thomasa Knolla, który razem ze swoim bratem Johnem Knollem był twórcą pierwszej wersji Photoshopa. Od tego czasu silnik rozwinął się i stał się jednym z najlepszych na rynku narzędzi do przetwarzania plików RAW. Obecnie Camera Raw obsługuje ponad 490 różnych zastrzeżonych formatów plików RAW, w tym — co być może najważniejsze — cały zakres cyfrowych lustrzanek firm Canon i Nikon. W ostatnich latach do Thomasa dołączyli Zalman Stern, Eric Chan, Max Wendt oraz Joshua Bury, którzy znacznie przyczynili się do rozwoju Camera Raw.

#### *Ustawienia kolorystyczne*

Lightroom jest przeznaczony głównie do pracy ze zdjęciami w formacie RAW, ale opcji dopasowania obrazu z modułu *Develop* można używać również w formatach TIFF, PSD lub JPG w trybach RGB, szarości, CMYK lub Lab (korekcja obrazu w Lightroomie zachodzi jednak zawsze w trybie RGB). Panele *Basic* (podstawowe) i *Tone Curve* (krzywa tonalna) zawierają intuicyjne opcje, za pomocą których łatwo ustawić kolory i tony w dowolnej fotografii, natomiast panel *B&W* (czarno-białe) stanowi elastyczny sposób konwersji na skalę szarości, w którym można ustawić równowagę danych kolorystycznych używanych do tworzenia monochromatycznej wersji kolorowego oryginału. Dokładniejsze zapoznanie się z programem pozwoli odkryć ustawienia dzielonej tonacji — nadające się zarówno do fotografii kolorowych, jak i czarno -białych — za pomocą których przy niewielkich eksperymentach można stworzyć dramatyczne efekty łączone. Moduł *Develop* dysponuje również wieloma innymi narzędziami służącymi do optymalizacji fotografii. Suwaki panelu *HSL/Color/B&W* (HSL/kolor/czarno-białe) zachowują się dokładnie tak, jak tego oczekujemy, więc z łatwością można manipulować jasnością i charakterystykami barwnymi wybranych kolorów. Dostępne są również narzędzia służące do usuwania plamek i korekt miejscowych. W Lightroomie 3 zauważyć można było znaczący skok jakości obrazów związany z ulepszeniem demozaikowania, wyostrzania i redukcji szumów. Nowy silnik przetwarzania zdjęć, o nazwie Process 2012, jest kontynuacją tego trendu i znacznie poprawia działanie suwaków panelu *Basic*.

Warto zwrócić uwagę na to, że ustawienia *Develop* w Lightroomie nie są destrukcyjne, a zapisywane są jako polecenia edycji w katalogu (mogą być też przechowywane razem z samym zdjęciem). To oznacza, że pojedynczy bazowy plik RAW można edytować na wiele różnych sposobów i eksportować lub drukować w różnych wielkościach bez potrzeby tworzenia dużej liczby wersji oryginału w odmiennych rozmiarach. Wszelkie zmiany i oceny z Lightrooma są rozpoznawane w aktualnych wersjach programów Bridge i Photoshop, podobnie jak etykiety i metadane. Jeśli będziesz edytował metadane w Lightroomie i zapiszesz wprowadzone zmiany w pliku, mogą one zostać odczytane w Bridge'u. Działa to też w drugą stronę. Jeśli na przykład dodasz słowa kluczowe i przypiszesz etykietę kolorową obrazowi w Bridge'u, zmiany zostaną odczytane w Lightroomie i uaktualnione w jego bibliotece — chociaż tu pojawia się pytanie, które ustawienia są poprawne, skoro pojedynczy obraz był modyfikowany w dwóch osobnych programach. W tej sytuacji Lightroom informuje o wszelkich konfliktach i pozwala Ci zadecydować.

#### **UWAGA**

**Lightroom umożliwia pracę z plikami w formacie PNG, który jest obecnie używany przez wiele aplikacji fotograficznych w urządzeniach mobilnych. Pliki PNG można importować do Lightrooma, jednak przy wybraniu opcji** *Edit in* **plik zostanie otwarty w Photoshopie jako plik TIFF lub PNG. Pozwoli to zachować cechy przejrzystości oryginału (obszary te będą wyświetlane jako białe w Lightroomie). Niemniej jednak nie ma możliwości eksportowania z Lightrooma pliku w formacie PNG (poza eksportowaniem oryginalnego pliku PNG).** 

#### *Zarządzanie biblioteką obrazów*

Lightroom zaprojektowano w taki sposób, aby dawał możliwość elastycznej organizacji pracy spełniającej wymagania wszystkich typów fotografów. Pracę z nim zaczyna się od dokładnego wybrania obrazów, które chcemy dodać do katalogu programu. Od tego momentu sposób, w jaki Lightroom zarządza tymi obrazami, nie różni się znacznie od działania dowolnego innego menedżera plików. Większość przeglądarek jest czymś w rodzaju ulepszonych wersji Findera czy Eksploratora Windows, które są przydatne głównie do badania zawartości komputera i oglądania wszystkiego, co znajduje się na dysku lub w konkretnym folderze. Podstawowa różnica w Lightroomie polega na tym, że pozwala on kontrolować, które obrazy i filmy zostaną zaimportowane do jego katalogu. Pliki mogą być importowane z karty pamięci aparatu, bezpośrednio z aparatu (przy użyciu panelu *Tethered Capture* [fotografowanie "na uwięzi"]) lub kopiowane z istniejącego folderu. Można również nakazać Lightroomowi dodawanie zdjęć do katalogu przez importowanie ich z bieżącego folderu. Po zaimportowaniu plików do katalogu Lightrooma wszystko, co zachodzi w programie (na przykład zmiany nazw folderów lub plików, ich usuwanie lub przenoszenie), zostanie odzwierciedlone na poziomie systemu. Przy kasowaniu mamy opcję usunięcia pliku wyłącznie z katalogu albo przesunięcia go do kosza w celu ostatecznego skasowania. Praca z panelem *Folders* (foldery) w Lightroomie jest więc podobna do pracy z hierarchicznym drzewem folderów w menedżerze plików, z tym że drzewko w panelu *Folders* pokazuje wyłącznie te pliki, które wybraliśmy, aby były częścią katalogu, i nic poza tym. Oczywiście zarządzanie hierarchicznymi folderami sprawdza się dobrze, o ile pamiętamy, w którym folderze znajdują się zdjęcia. Przy pracy z tysiącami fotografii wkrótce okazuje się jednak, że nie jest to już praktyczne rozwiązanie. Lightroom może przechowywać wszystkie zdjęcia w zgrabnej hierarchii folderów, ale jego potęga jako menedżera obrazów ujawnia się, kiedy użyjemy opcji z paska *Filter* (filtr), aby wyszukać obrazy w katalogu. Kiedy wypracuje się nawyk nadawania opisowych słów kluczowych przy każdym importowaniu partii zdjęć, o wiele prościej jest przeszukiwać archiwum i szybko znajdować konkretne zdjęcie.

#### *Porównanie z Photoshopem*

Od wielu lat Photoshop na dobrą sprawę dominował na rynku programów do edycji pikselowej i nieustannie dostosowywał się do rozmaitych potrzeb różnych typów użytkowników, od projektantów graficznych, przez ilustratorów, po twórców efektów specjalnych pracujących w przemyśle filmowym. Jest on bardzo potężnym programem do edycji obrazu, zawierającym szeroki zakres narzędzi dostosowanych do wymagań każdego użytkownika, a w miarę upływu czasu stawał się coraz bardziej złożony. Kiedy bracia Thomas i John Knollowie zaczęli tworzyć Photoshopa, nie mogli przewidzieć tego, jak rozwinie się program, co jego użytkownicy będą robili z nim w przyszłości, a tym bardziej technologicznych wymagań, jakie będą stawiały zdjęcia cyfrowe. Photoshop powstał jako program do edycji pojedynczych obrazów w czasie rzeczywistym (w odróżnieniu od rozwiązania z przetwarzaniem odroczonym), a dziedzictwo tej podstawowej architektury doprowadziło do konieczności zawarcia wielu kompromisów wraz ze zwiększaniem się liczby jego opcji.

#### 6 rozdział 1. **Wprowadzenie do Adobe Photoshop Lightroom**

Wielu autorów porad do Photoshopa uwielbia pisać o czymś, co określają mianem "prostych technik photoshopowych", po czym następuje osiem stron instrukcji krok po kroku (zanim ktoś się zdenerwuje, przyznaję, że sam jestem równie winny, jeśli chodzi o pisanie o Photoshopie!). Istnieje też mnóstwo sprzecznych porad typu "nie używaj opcji *Konwertuj do skali szarości*, żeby przekonwertować zdjęcie na czarno-białe" albo "nie używaj okienka Jasność/Kontrast do ustawiania jasności i kontrastu". Czasami jednak nie da się zupełnie uniknąć takich detali, gdyż napisanie mniej tylko zwiększyłoby zamęt. Na dodatek niektóre opcje, takie jak polecenie *Jasność/Kontrast*, są w Photoshopie od tak dawna, że niemądrze byłoby je teraz usuwać. Lightroom nie musi stawiać czoła takiemu dziedzictwu. Nie ma konieczności stosowania złożonych obejść, aby osiągnąć optymalne wyniki, a opcje modułu *Develop* robią dokładnie to, co im każemy.

Jako że Lightrooma budowano od zera, program zaprojektowano tak, aby nie tylko odpowiadał na aktualne, ale i przewidywał przyszłe potrzeby. Spójrzmy na przykład na korekcje obrazu. Kiedy stosujemy kolejne dopasowania zdjęcia w Photoshopie, obraz stopniowo się pogarsza. Lightroom pozwala natomiast wprowadzać tyle korekcji i zmian, ile chcemy, ale w praktyce wykonuje je jako pojedynczą zmianę, w momencie kiedy przechodzimy do edycji w Photoshopie albo eksportujemy obraz jako grafikę o stałych pikselach.

Wtyczki Adobe Camera Raw, używane zarówno przez Bridge'a, jak i przez Photoshopa, dają taki sam poziom elastyczności, ale jedynie do momentu zamiany pliku RAW na obraz pikselowy do edycji w Photoshopie. W Lightroomie zdjęcia w katalogu są jak cyfrowe negatywy. Niezależnie od tego, czy są to pliki RAW, PSD, TIFF, czy JPEG, zawsze są one zachowywane w oryginalnym stanie przez cały proces pracy w Lightroomie. Można tworzyć pokazy slajdów czy galerie sieciowe lub przygotowywać wydruk bez konieczności przekształcania oryginału w obraz o stałych pikselach na którymkolwiek etapie.

#### *Integrowanie Lightrooma z Photoshopem*

Ludzie często pytają, czy Lightroom kiedykolwiek będzie w stanie zupełnie zastąpić Photoshopa. Wątpię w to, gdyż Photoshop pozostanie jednak specjalistycznym narzędziem do retuszowania pojedynczych zdjęć, tworzenia kompozycji obrazów i innych ważnych zadań produkcyjnych, takich jak konwertowanie na tryb CMYK. Można jednak używać Lightrooma do wielu czynności, które do tej pory przeprowadzano w Bridge'u lub Photoshopie. Lightroom ma tak ogromne możliwości retuszu, że być może zaczniesz przetwarzać swoje zdjęcia wyłącznie w nim. Moim zdaniem jest idealny jako interfejs do importowania nowych obrazów i budowania na komputerze łatwej do przeszukiwania bazy fotografii. Kiedy zdjęcia znajdują się już w Lightroomie, udostępnia on wszystkie potrzebne opcje wybierania zdjęcia do edycji, grupowania plików i zmiany ich nazw, a także możliwość korekcji w module *Develop*. Kiedy fotografie są już gotowe do przeniesienia do programu Photoshop, można użyć polecenia *Photo/Edit in Photoshop* (zdjęcie/edytuj w Photoshopie) albo *File/Export* (plik/eksportuj), aby utworzyć wyeksportowane wersje oryginałów.

#### *Gdy skończy się Twoja subskrypcja Lightrooma*

Mimo że nadal możesz kupić Lightrooma jako produkt na stałej licencji, możesz też z niego korzystać w ramach subskrypcji za pośrednictwem Adobe Creative Cloud. Użytkownicy zastanawiają się oczywiście, czy nadal będą mieli dostęp do swoich katalogów, gdy subskrypcja wygaśnie, ale nie obawiaj się — wciąż będziesz wówczas mógł uruchomić program i korzystać ze swoich plików. Nieaktywne staną się jedynie moduły *Develop* i *Map*; przestanie również działać synchronizacja z Lightroomem mobile.

#### **UWAGA**

**Kiedy zaczynasz przenosić zdjęcia do programu, nie oznacza to konieczności zamykania się wyłącznie w Lightroomie, tak jak zdarza się w przypadku innych aplikacji. Lightroom jest na tyle elastyczny, że umożliwia jednoczesną pracę w Bridge'u i w innych przeglądarkach zdjęć.**

#### **WSKAZÓWKA**

**Aby zobaczyć, czy zdjęcia RAW z Twojego aparatu będą obsługiwane w Lightroomie, wejdź na stronę Adobe Photoshop Web pod adresem** *helpx.adobe.com/photoshop/camera-raw.html.*

**Aparaty mogące robić zdjęcia RAW w formacie Digital Negative (DNG) również są obsługiwane przez Lightrooma. Format DNG ma wiele zalet. Jako niezależny format RAW może zawierać edytowane zewnętrznie metadane XMP (nie trzeba tworzyć plików towarzyszących** *.xmp***). Na dodatek DNG to standardowy format otwarty, oferuje zatem lepszą obsługę długoterminową**

# **Co będzie potrzebne?**

Lightroom został zaprojektowany na użytek fotografów pracujących ze zdjęciami cyfrowymi. Program obsługuje obrazy JPEG, TIFF, RAW i wideo. Jeśli Twój aparat może fotografować w formacie RAW, sugeruję w nim właśnie robić zdjęcia, o ile to tylko możliwe. Aktualnie Lightroom obsługuje ponad 350 różnych formatów RAW.

Potrzebny będzie także komputer spełniający minimalne wymagania określone poniżej. Chociaż możliwe jest uruchomienie Lightrooma przy minimalnej ilości RAM-u, z pewnością skorzysta on z dowolnej większej ilości pamięci, więc wskazane jest zainstalowanie na komputerze co najmniej 4 GB. Pomoże — oczywiście — wybór komputera o dużej prędkości procesora. Chociaż do zainstalowania i uruchomienia Lightrooma nie potrzeba dużo miejsca na dysku, należy dobrze przemyśleć sposób przechowywania plików archiwalnych. Niektórzy z łatwością mogą wykonać 10 GB (albo i więcej) zdjęć jednego dnia. Przy ich eksporcie do plików TIFF czy PSD wymagane miejsce może wzrosnąć znacznie w krótkim czasie. Tutaj przedstawione są minimalne wymagania dla komputerów Mac i PC. Zauważ, że Lightroom nie obsługuje już systemu Windows Vista ani systemów 32-bitowych.

#### **Mac**

Wielordzeniowy procesor Intel z obsługą technologii 64-bitowej

Mac OS X 10.8 lub nowszy

- 2 GB pamięci RAM (a najlepiej 4 GB lub więcej)
- 2 GB miejsca na dysku

Monitor kolorowy o rozdzielczości 1024×768 lub większej

Połączenie z internetem (przy pierwszym uruchomieniu i potem dla niektórych funkcji związanych z internetem)

Napęd DVD-ROM

#### **PC**

Procesor Intel Pentium 4 lub AMD Athlon 64

Windows 7 z dodatkiem Service Pack 1 lub Windows 8 (64-bitowy)

- 2 GB pamięci RAM (najlepiej 4 GB lub więcej)
- 2 GB na dysku

Monitor kolorowy o rozdzielczości 1024×768 lub większej

Połączenie z internetem (przy pierwszym uruchomieniu i potem dla niektórych funkcji związanych z internetem)

Napęd DVD-ROM

# **Instalowanie Lightrooma**

Proces instalacji Lightrooma powinien być stosunkowo prosty. Trzeba jedynie pobrać program lub włożyć do napędu instalacyjną płytę DVD i uruchomić instalator. Na rysunku 1.2 widać okno instalacyjne w systemie Mac OS, a na rysunku 1.3 wersję dla PC. Następnie należy wprowadzić swój identyfikator Adobe i zaakceptować umowę licencyjną Adobe Software. Wybierz, na jakim dysku chcesz zainstalować Lightroom, i gotowe. Jeśli komputer, na którym instalujesz program, nie jest podłączony do internetu, będziesz miał tydzień na to, by się połączyć i zarejestrować program. Po upływie tego czasu Lightroom przejdzie w tryb dezaktualizacji, a moduły *Develop* i *Map* staną się nieaktywne do momentu, gdy połączysz się z internetem. Jeśli masz na komputerze wcześniejszą wersję Lightrooma, instalator sam będzie wiedział, co należy zrobić. Jeśli aktualizujesz już istniejący katalog programu, zostaniesz zapytany, czy chcesz, żeby Lightroom przeprowadził proces weryfikacji i sprawdził spójność aktualnego katalogu (patrz podrozdział "Aktualizacja starszej wersji katalogu Lightrooma"). Proces instalacji będzie się również wiązał z koniecznością aktualizacji poprzedniego pliku katalogu.

Umowa użytkownika programu Adobe Photoshop Lightroom pozwala zainstalować go na komputerze głównym i dodatkowym, takim jak laptop, ponieważ uznaje się, iż wielu użytkowników programów Adobe korzysta regularnie z więcej niż jednego komputera. Warto też wiedzieć, że można używać jednej licencji Lightrooma do korzystania zarówno z wersji windowsowej, jak i macintoshowej programu. Nie trzeba w tym celu kupować osobnego egzemplarza.

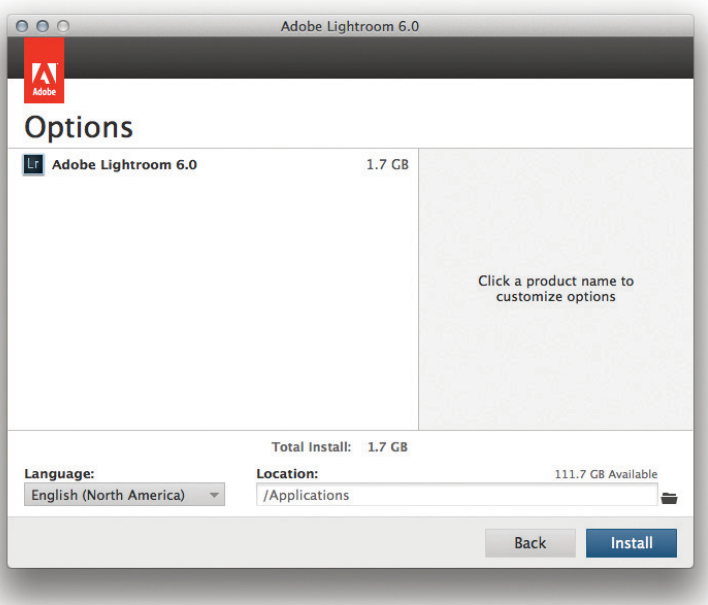

**Rysunek 1.2.** *Okno instalacyjne Lightrooma w systemie Mac OS X*

#### **UWAGA**

**Wszystkie aplikacje Adobe, niezależnie od tego, czy zostały zakupione w ramach licencji ciągłej, czy też jako część Creative Cloud, wymagają obecnie takiego samego procesu instalacyjnego. W tym celu musisz posiadać identyfikator Adobe. Dzięki niemu numer seryjny programu zostanie powiązany z Twoim profilem, co ułatwi czynności związane z obsługą klienta lub przeniesieniem programu na nowy komputer.**

**Inną korzyścią jest, że dzięki temu Adobe może udoskonalać produkt, analizując bardziej szczegółowo pracę użytkowników z programem, co pozwala dostarczyć produkt "szyty na miarę", jak również zapewnić pomoc opartą na tym, jak indywidualni użytkownicy korzystają z Lightrooma. Możesz jednak uniemożliwić zbieranie danych, wybierając** *Help/Lightroom Online/ Manage Account* **(pomoc/Lightroom online/zarządzaj kontem) i następnie przechodząc do sekcji**  *Security and Privacy* **(bezpieczeństwo i prywatność).**

#### WSKA7OWI

**Mimo że Lightroom wymaga rejestracji instalacji, możesz zarejestrować komputer, który zazwyczaj pracuje** *offline* **(na przykład ze względu na bezpieczeństwo). Przeprowadź standardową procedurę instalacyjną do momentu, gdy wyświetli się komunikat** *having trouble connecting to internet* **(problemy z połączeniem z internetem). W tym momencie kliknij łącze i zastosuj się do instrukcji, jak wygenerować kod odpowiedzi z wykorzystaniem innego urządzenia korzystającego z internetu. Ten kod zachowa ważność przez 72 godziny.**

#### **UWAGA**

**Przy pierwszym uruchomieniu programu zobaczysz okienko dialogowe, w którym będziesz musiał wybrać kraj lub region, gdzie obecnie mieszkasz. Jest to wymagane z uwagi na wykorzystanie Map Google w module** *Map* **i zostało wprowadzone, ponieważ zasady korzystania z Map Google zabraniają ich wykorzystania w niektórych krajach.** 

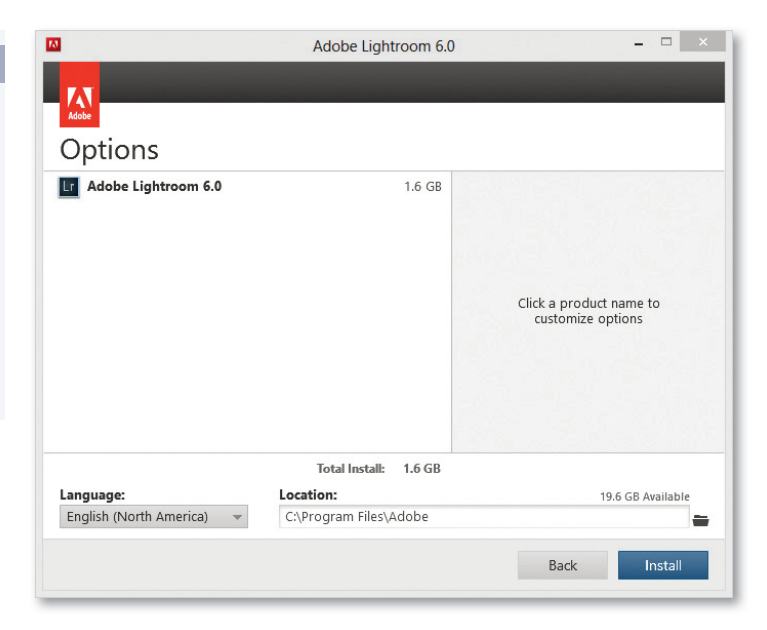

**Rysunek 1.3.** *Okno instalacyjne Lightrooma w systemie Windows*

#### **Przetwarzanie 64-bitowe**

Lightroom CC/Lightroom 6 jest programem 64-bitowym, z którego można korzystać jedynie na komputerach Intel Mac lub PC z systemem Windows 7/8. Wersja 64-bitowa Lightrooma umożliwia wyjście poza limit 4 GB RAM-u narzucany przez 32-bitowe systemy operacyjne, o ile ma się w komputerze więcej niż owe 4 GB pamięci operacyjnej. Jeśli dysponujesz więcej niż 4 GB RAM-u, będziesz mógł zauważyć wzrost szybkości działania programu o 8 – 12%. Szybkość działania Lightrooma zależeć będzie od wielkości plików oryginalnych. Przedstawione wcześniej minimalne wymagania mogą wystarczyć do obsługi plików RAW lub JPEG z aparatu o matrycy 6 megapikseli. Jeśli chcesz przetwarzać większe pliki, z pewnością potrzebny będzie szybszy komputer z dużo większą ilością RAM-u. Przetwarzanie w trybie 64-bitowym pozwala na uzyskanie dostępu do dodatkowej pamięci zainstalowanej na komputerze.

#### **Ochrona przed usypianiem**

Lightroom CC/Lightroom 6 został tak zaprojektowany, by uniemożliwić przejście komputera w tryb uśpienia, gdy zachodzą na nim pewne procesy, takie jak na przykład tworzenie podglądów, pokazu slajdów, publikacja zdjęć lub eksport i import plików. Włączenie trybu uśpienia nie jest również możliwe w czasie synchronizacji z urządzeniem mobilnym, co może być bardzo długotrwałym procesem (patrz podrozdział "Zarządzanie Lightroomem dla urządzeń przenośnych poprzez Lightrooma"). Nie wyklucza to jednak przejścia monitora w stan uśpienia, w zależności od ustawień Twojego systemu.

# **Aktualizacja starszej wersji katalogu Lightrooma**

Jeśli aktualizujesz Lightrooma do nowej wersji, możesz pozwolić instalatorowi na utworzenie zaktualizowanej wersji katalogu, a program pozostawi na komputerze stary katalog w niezmienionym stanie. W celu przeprowadzenia aktualizacji w najbezpieczniejszy sposób zalecane jest wykonanie najpierw kopii eksportowej bieżącego katalogu, uruchomienie Lightrooma CC/Lightrooma 6 i utworzenie zupełnie nowego, pustego katalogu. Następnie należy wybrać *File/Import from Catalog...* (plik/importuj z katalogu), aby zaimportować poprzedni katalog, jednocześnie przeprowadzając jego aktualizację. Zauważ, że jeśli aktualizujesz Lightrooma do nowszej wersji po kropce (np. Lightroom CC/Lightroom 6.1), nie trzeba podejmować takich środków ostrożności. Aktualizacja taka nadpisze bieżącą wersję 6.x Lightrooma w folderze *Aplikacje/Programy*.

Kiedy zdecydujesz się zaktualizować swój katalog Lightrooma za pomocą opisanej tu metody, utracisz dane *Publish Services* (usługi publikowania). Jest tak dlatego, że dane te nie są przechowywane jako część katalogu Lightooma (patrz podrozdział "Publikowanie zdjęć z użyciem Lightrooma" w rozdziale 10.). Jeśli zatem często korzystałeś z *Publish Services* w Lightroomie, lepiej unikaj tej metody.

Zwróć uwagę, że Lightroom pozwala obecnie na tworzenie inteligentnych kolekcji, które z kolei umożliwiają sortowanie plików według głębi bitowej lub liczby kanałów kolorów na zdjęciu. W konsekwencji możesz zaobserwować, że aktualizacja katalogu trwa nieco dłużej ze względu na to, że Lightroom musi przeszukać te pola w istniejącym katalogu.

Jeśli przeprowadzasz aktualizację z programu Lightroom 3 lub wcześniejszej wersji, to przy ponownym uruchomieniu program sprawdzi, czy podczas aktualizacji nie zostały utracone jakieś ustawienia punktów krzywych. W przypadku wykrycia utraty punktów na krzywych Lightroom automatycznie stara się je odzyskać i umieszcza takie zdjęcia w kolekcji *Point Curve Recovery Results* (wyniki odzyskiwania punktów na krzywych) — rysunek 1.4.

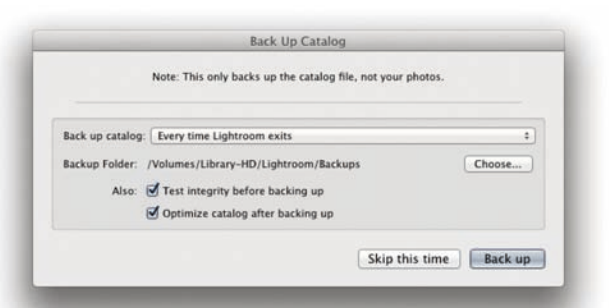

1. Jeśli jeszcze tego nie zrobiłeś, sugeruję na początek wykonać kopię zapasową bieżącego katalogu Lightrooma. Jeżeli w procesie aktualizacji coś się nie powiedzie, będziesz mieć przynajmniej aktualną kopię swojego katalogu w rezerwie. Możesz też po prostu wykonać kopię za pomocą systemu operacyjnego.

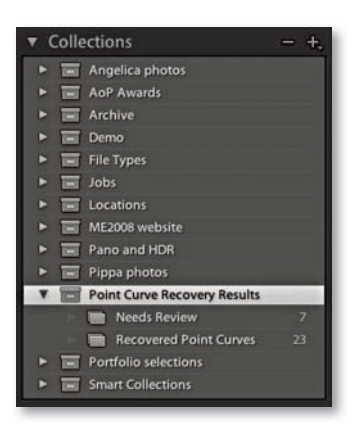

**Rysunek 1.4.** *Jeśli dokonujesz aktualizacji z Lightrooma 3 (lub wcześniejszej wersji programu), to zdjęcia, w których program wykrył brakujące punkty krzywych, zostaną umieszczone w kolekcji Point Curve Recovery Results. Folder Recovered Point Curves zawiera zdjęcia, w których punkty krzywych zostały przywrócone. Zdjęcia te powinny wyglądać tak samo, jak wyglądały w programie Lightroom 3. Zapisane zostaną również dwa kroki w historii (Before point curve recovery i After point curve recovery — przed i po odzyskaniu punktów krzywych). Z kolei folder Needs Review zawiera zdjęcia, w których wykryto brak punktów krzywych, jednak zdjęcia były edytowane w Lightroomie po aktualizacji katalogu. W takim przypadku kroki historii zostały naprawione, tak że punkty krzywych można odzyskać, klikając odpowiedni krok w panelu History (historia)*

#### **WSKAZÓWKA**

**Aby wywołać okienko dialogowe pokazane w punkcie 1., wybierz z menu edit pokazane na rysunku 1.8** *Catalog Settings* **(ustawienia katalogu) i upewnij się, że wybrana została opcja** *Every time Lightroom exits* **(przy każdym wyjściu z programu). W Lightroomie CC/Lightroomie 6 opcje częstotliwości zapisywania kopii zapasowej są również dostępne w okienku**  *Back Up Catalog* **widocznym na rysunku w punkcie 1.**

#### **UWAGA**

**Czy w trakcie eksportowania katalogu należy zaznaczać opcję**  *Include available previews***? Jeśli aktualizujesz Lightroom z wersji 3, 4 lub 5 do CC/6, zachowanie wszystkich bieżących podglądów będzie przydatne. Jeśli do tej pory korzystałeś z wcześniejszej wersji programu, lepiej usunąć zaznaczenie tej opcji i pozwolić Lightroomowi na zbudowanie nowych podglądów. Niezależnie od tego, co tu wybierzesz, proces eksportowania i importowania trochę potrwa. Pamiętaj, że jeśli zaznaczona jest opcja** *Include available previews***, to być może Lightroom będzie musiał wyeksportować wiele gigabajtów danych podglądów, które potem zostaną ponownie zaimportowane.**

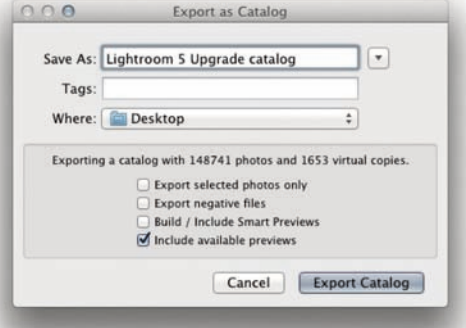

2. Kliknij *All Photographs* (wszystkie fotografie) w panelu *Catalog* (katalog) i wybierz *File/Export as Catalog* (plik/eksportuj jako katalog). Spowoduje to wyeksportowanie wszystkich zdjęć z bieżącego katalogu. W pokazanym powyżej oknie *Export as Catalog* usuń zaznaczenie opcji *Export selected photos only* (eksportuj tylko zaznaczone zdjęcia) oraz *Export negative files* (eksportuj pliki negatywów). Prawdopodobnie będziesz chciał zaznaczyć również *Include available previews* (dołącz dostępne podglądy), ale przeczytaj uwagę na marginesie, by podjąć decyzję, co zrobić.

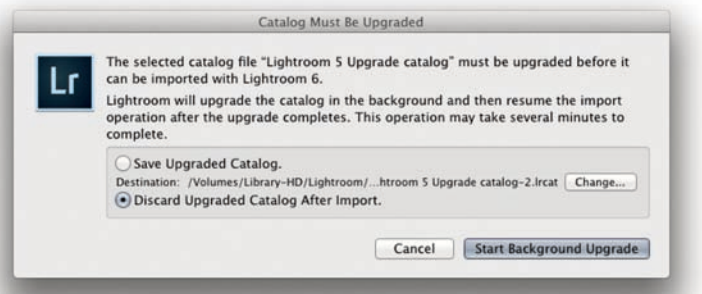

3. Teraz uruchom Lightrooma CC/Lightrooma 6 i utwórz nowy pusty katalog. Następnie przejdź do menu *File*, wybierz *Import from Catalog...*  (importuj z katalogu) i wskaż wyeksportowany wcześniej katalog Lightrooma. Kiedy wybierzesz do otwarcia starszy katalog, zobaczysz pokazane tu okno. Poinformuje ono, że Lightroom CC/Lightroom 6 musi zaktualizować stary katalog, zanim będzie mógł go użyć. Jako że importujesz *z* katalogu przeznaczonego do aktualizacji, aby dodać go do nowego, pustego katalogu Lightrooma CC/Lightrooma 6, nie musisz zapisywać starego katalogu, dlatego zaznacz pokazaną powyżej opcję *Discard Upgraded Catalog After Import* (usuń zaktualizowany katalog po imporcie).

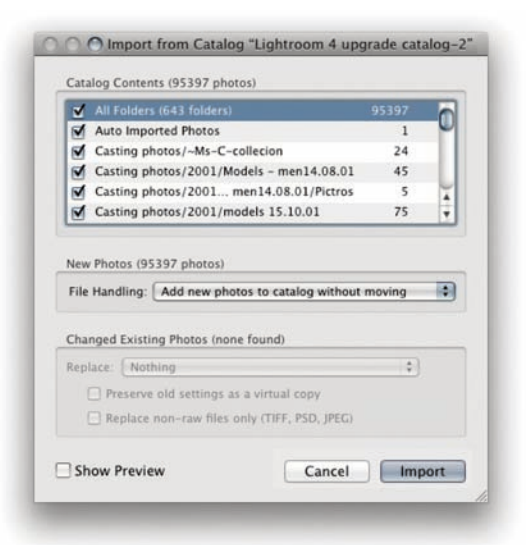

4. Następnie zobaczysz okno *Import from Catalog*, gdzie w sekcji *File Handling* (obsługa plików) powinieneś zaznaczyć opcję *Add new photos to catalog without moving* (dodaj nowe zdjęcia do katalogu bez przenoszenia). Za pomocą tej opcji zaimportujesz wszystkie zdjęcia, które znajdowały się w starym katalogu, pozostawiając je dokładnie w takiej samej hierarchii folderów. Kiedy wszystkie zdjęcia zostaną zaimportowane, przejdź do menu *File* i wybierz *Optimize Catalog...* (optymalizuj katalog). Opcja ta przeprowadzi ostatnie sprawdzenie nowego pliku katalogu pod kątem integralności i zoptymalizuje go.

# **Używanie Lightrooma po raz pierwszy**

W trakcie pierwszej instalacji Lightroom zapyta, gdzie chcesz przechowywać katalog i jaką nazwę chcesz mu nadać. Musisz wiedzieć, że katalog Lightrooma przechowywany jest oddzielnie, nie ze zdjęciami. Prawdopodobnie zechcesz zapisać go w folderze *Obrazy/Moje Obrazy* na głównym dysku twardym, ale możesz umieścić go też w dowolnym innym miejscu. Pamiętaj tylko, że duży katalog może z łatwością urosnąć do rozmiaru 100 GB lub więcej. Przede wszystkim należy zdawać sobie sprawę z tego, że kiedy importujesz pliki do Lightrooma, program tworzy "odniesienia" do tych zdjęć oraz filmów i przechowuje aktualne informacje o ich położeniu oraz nazwach. Lightroom nie zapisuje kopii plików w swoim wewnętrznym archiwum. Dlatego w żadnym wypadku nie kasuj zdjęć po zaimportowaniu! Niestety, zdarzały się przypadki, kiedy użytkownicy zaimportowali pliki do Lightrooma, a potem — sądząc, że znajdują się one już "w programie" kasowali oryginały i dopiero po fakcie orientowali się, jaki błąd popełnili.

W trakcie pierwszego uruchomienia programu zobaczysz okna pokazane na rysunku 1.5. Jeśli chcesz w pełni wykorzystywać moduł *Map*, sugeruję wybrać opcję *Enable* (włącz). W kolejnym oknie możesz zobaczyć, że wyłączenie tej opcji możliwe jest w panelu *Metadata* (metadane) w *Catalog Settings* (ustawienia katalogu).

#### **WSKAZÓWKA**

**Możesz zresetować preferencje aplikacji przy uruchomieniu programu, przytrzymując kombinację klawiszy**  *Alt+Shift***. Zresetowanie preferencji w ten sposób sprawia, że wyczyszczone zostają jedynie preferencje użytkownika, a nie preferencje startowe. Zespół Lightrooma przeniósł kilka głównych ustawień preferencji poza główny plik preferencji, tak więc usunięcie preferencji Lightrooma nie powoduje usunięcia takich danych, jak na przykład z którego katalogu korzystasz czy które katalogi zostały już zaktualizowane. Użytkownicy systemów Mac OS 10.9 lub nowszych będą musieli podjąć kilka dodatkowych kroków, by całkowicie usunąć preferencje z pamięci podręcznej. Wyświetl ścieżkę** *nazwa użytkownika/Library/ Preferences* **i usuń wszystkie pliki, które zawierają w nazwie** *Lightroom* **lub** *LF***. Następnie uruchom Terminal, wpisz defaults delete com.adobe.LightroomX, a następnie ponownie uruchom Lightrooma.**

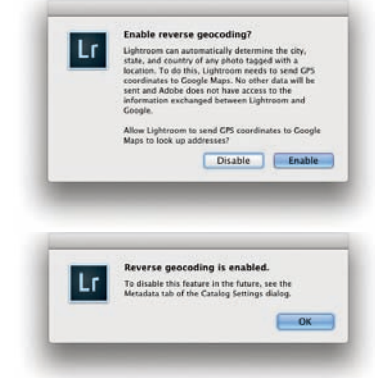

**Rysunek 1.5.** *Kiedy pierwszy raz uruchomisz Lightrooma, zobaczysz okno z pytaniem, czy chcesz uruchomić odwrotne geokodowanie. Kiedy klikniesz Enable, pojawi się kolejne okno dialogowe z prośbą o potwierdzenie tej decyzji. Pamiętaj, że możesz włączyć lub wyłączyć tę opcję również za pomocą nowego panelu Activity Center (centrum działań) w Lightroomie CC/Lightroomie 6*

#### **UWAGA**

**Do menu** *Catalog Settings* **można dostać się z menu** *Lightroom* **(Mac) lub** *Edit* **(PC). W ogólnych preferencjach Lightrooma znajduje się też dobrze widoczny przycisk opisany jako** *Go to Catalog Settings* **(przejdź do ustawień katalogu). Można także wykorzystać w tym celu skrót klawiaturowy** *Command+Alt+,* **(Mac) lub** *Ctrl+Alt+,* **(PC).**

**Rysunek 1.6.** *Przytrzymanie klawisza Alt (Mac) lub Ctrl (PC) w czasie uruchamiania programu pozwala wybrać katalog, którego chcemy używać, lub utworzyć nowy*

**Rysunek 1.7.** *W menu General Preferences (ustawienia ogólne) sekcja Default Catalog (katalog domyślny) pozwala określić, który katalog będzie używany przy uruchamianiu Lightrooma. Domyślnym ustawieniem jest Load most recent catalog (załaduj ostatnio używany katalog), ale można też wybrać Prompt me when starting Lightroom (zapytaj mnie przy otwieraniu programu). Jeśli masz już utworzone jakieś inne katalogi, możesz je wybrać z menu rozwijanego. Jeżeli chcesz, żeby przy podłączaniu karty pamięci aparatu domyślnie pojawiało się okno Lightrooma Import Photos (importuj zdjęcia), zaznacz opcję Show import dialog when a memory card is detected (pokazuj okno importu przy wykryciu karty pamięci). Zauważ, że na górze sekcji General Preferences znajduje się menu języków. Pozwala ono wybierać różne wersje językowe programu*

#### **Kluczowe ustawienia Lightrooma**

Jak już wspomniałem, domyślna lokalizacja katalogu Lightrooma to folder *nazwa użytkownika/Pictures* (Mac) lub *Documents and Settings\nazwa użytkownika\Moje dokumenty\Moje obrazy* (PC). Jeśli chcesz utworzyć nowy katalog w innej lokalizacji, możesz to zrobić, uruchamiając Lightrooma ponownie z wciśniętym klawiszem *Alt* (Mac) lub *Ctrl* (PC). Wyświetli się wtedy okno *Select Catalog* (wybierz katalog) pokazane na rysunku 1.6. Można tam kliknąć przycisk *Create a New Catalog* (utwórz nowy katalog), aby wybrać lokalizację dla nowego katalogu Lightrooma. Po uruchomieniu programu należy wejść do menu *Lightroom* (Mac) lub *Edit* (edytuj; PC) i wybrać *Preferences* (preferencje). W wyniku tego otworzy się okno preferencji pokazane na rysunku 1.7, a następnie kolejne opcje preferencji widoczne na rysunkach od 1.8 do 1.12 oraz na rysunku 1.14. Więcej o preferencjach można przeczytać w dodatku, dlatego tutaj omówię tylko podstawowe punkty.

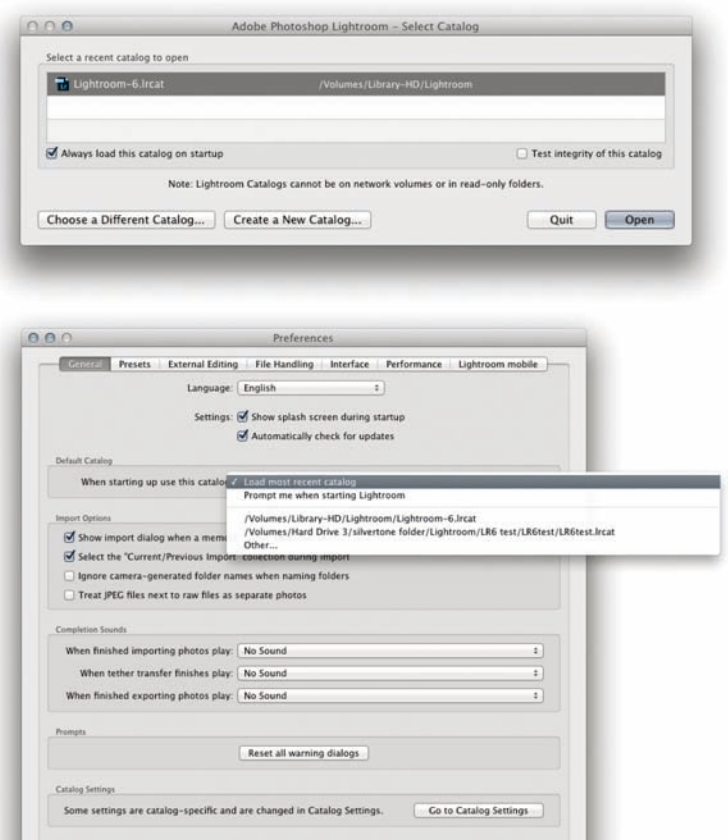

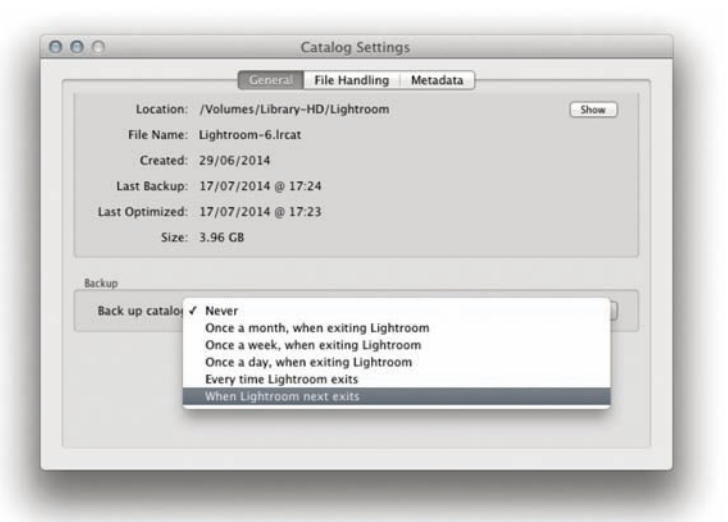

**Rysunek 1.8.** *Następnie można kliknąć przycisk Go to Catalog Settings (przejdź do ustawień katalogu) widoczny na rysunku 1.7, aby otworzyć okno ustawień katalogu. Pozwala ono ustalić sposób tworzenia kopii zapasowych, wielkość podglądów w katalogu i ustawienia obsługi metadanych. Więcej o ustawieniach katalogu w rozdziałach 3. i 10.*

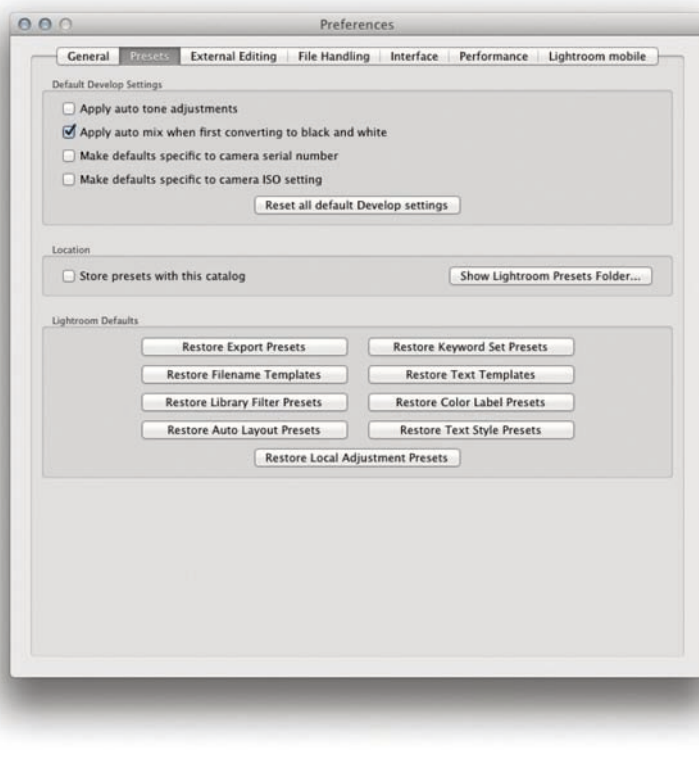

**Rysunek 1.9.** *Tutaj widać sekcję Presets (ustawienia) w oknie preferencji Lightrooma. Jeśli uznasz to za przydatne, możesz zaznaczyć opcję Apply auto tone adjustments (stosuj automatyczne dopasowania tonalne. Sugeruję też zaznaczenie opcji Apply auto mix when first converting to black and white (stosuj automatyczne ustawienia przy pierwszej konwersji na tryb czarno-biały). Później zajmiemy się domyślnymi ustawieniami aparatu — na razie zostaw opcję Make defaults niezaznaczoną. Możesz natomiast zaznaczyć opcję Store presets with this catalog (zachowuj ustawienia użytkownika wraz z katalogiem). Umożliwia ona zapisywanie indywidualnych ustawień jako części katalogu. Jest to przydatne, gdy pracujesz z jednym katalogiem. Wadą tego podejścia jest natomiast to, że ustawienia użytkownika będą od teraz zapisywane konkretnie do folderu Lightroom Settings przechowywanego wraz z katalogiem. Nie będą jednocześnie zachowywane w globalnie dostępnym folderze Lightrooma. Jeśli później utworzysz nowy katalog, nie będziesz mógł sięgnąć do tych ustawień i skorzystać z nich, co jest możliwe, gdy opcja ta pozostanie niezaznaczona*

**Rysunek 1.10.** *W ustawieniach External Editing (edytory zewnętrzne) można zdefi niować opcje edycji pikselowej dla Photoshopa i innego edytora zewnętrznego. Są wśród nich opcje File Format (format pliku), Color Space (przestrzeń kolorów) i Bit Depth (głębia bitowa) używane w momencie, kiedy Lightroom tworzy kopię obrazu z katalogu do edycji w zewnętrznym edytorze pikselowym. W ustawieniach File Format znajdują się między innymi photoshopowe formaty PSD oraz TIFF. Wśród dostępnych przestrzeni kolorów są ProPhoto RGB (zbliżona do chromatyczności środowiska Lightrooma), Adobe RGB (której wielu fotografów używa w Photoshopie) oraz sRGB (idealna zwłaszcza podczas przygotowywania do publikacji w sieci). Głębia bitowa może wynosić 16 bitów, co oddaje najwięcej informacji o poziomach, ale podwaja rozmiar pliku wyjściowego, lub 8 bitów — bardziej standardowa głębia — co jednak może nie pozwolić na zachowanie całej informacji o poziomach osiąganej z oryginału z biblioteki*

**Rysunek 1.11.** *W ustawieniach File Handling (obsługa plików) sekcja Import DNG Creation (tworzenie importu DNG) pozwala dostosować ustawienia formatu DNG dla sytuacji importowania i bezpośredniej konwersji na ten format. Jeśli pracujesz głównie z plikami RAW i plikami pomocniczymi, możesz również zwiększyć pamięć podręczną Camera Raw do np. 20 GB, w zależności od tego, ile masz wolnego miejsca na dysku. Zauważ, że od wersji Camera Raw 6.7 i Lightroom 3.7 wykorzystywana jest bardziej zwięzła metoda archiwizowania danych w pamięci podręcznej, co skutkuje znaczącą oszczędnością miejsca na dysku. Jeśli korzystasz głównie z plików DNG z szybkim ładowaniem danych, dane szybkiego ładowania są wykorzystywane zamiast zasobów pamięci podręcznej Camera Raw, przez co jej rozmiar nie ma aż takiego znaczenia*

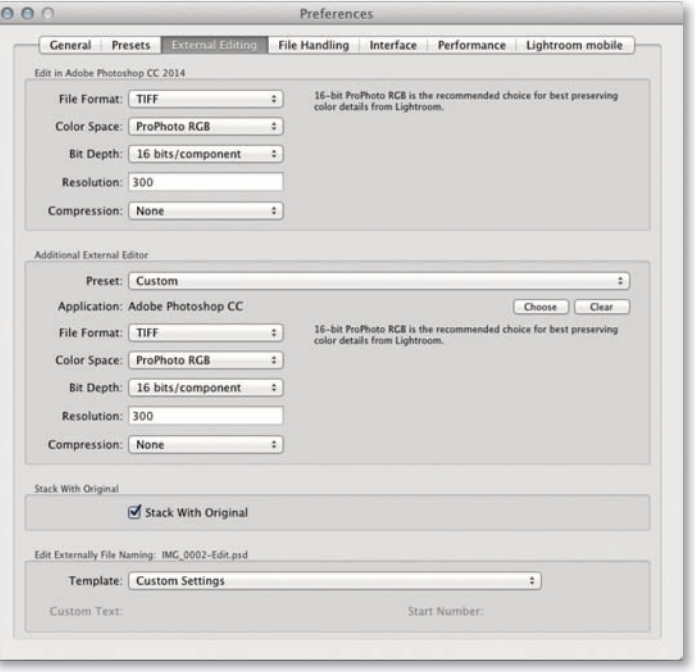

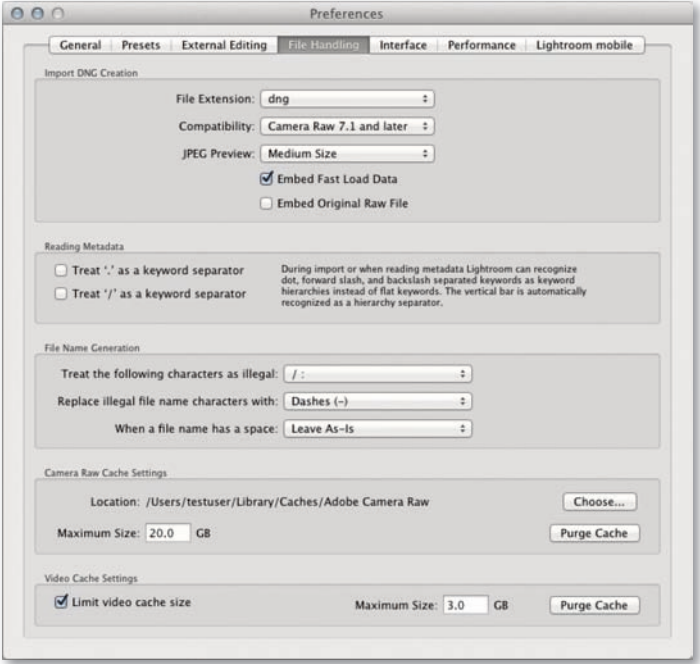

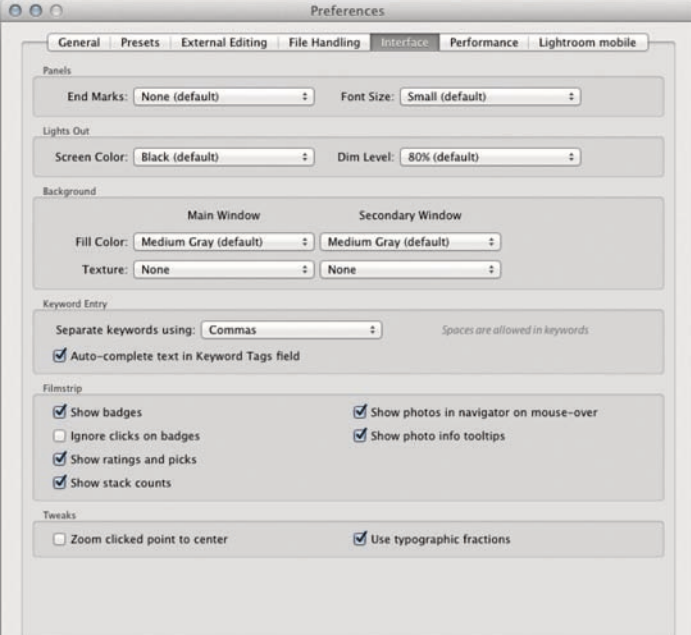

**Rysunek 1.12.** *W ustawieniach preferencji Lightroom Interface możesz spersonalizować różne elementy, takie jak wygląd interfejsu przy korzystaniu z trybów Lights Out (wyłączone światło) lub Lights Dim (przyćmione światło), i dostosować wygląd tła okna głównego, jak również pomocniczego, gdy oglądasz zdjęcie w widoku Loupe (Lupa). Mo*żesz też osobno skonfigurować usta*wienia tła dla okna głównego i okien pomocniczych. W Lightroomie CC/ Lightroomie 6 istnieje też nowa możliwość zaznaczenia opcji Ignore clicks on badges (ignoruj kliknięcia etykiet), co wyłącza przekierowywanie do określonych funkcji po kliknięciu etykiety (na przykład kliknięcie etykiety ustawień domyślnie przekierowuje do modułu Develop)*

**Rysunek 1.13.** *W tym przykładzie główne okno Fill Color (wypełnij kolorem) zostało ustawione na Darker Grey (opcja Pin Stripes została usunięta ze względu na to, że źle wyglądała na większych wyświetlaczach)*

#### **WSKAZÓWKA**

**Możesz też kliknąć prawym przyciskiem myszy dowolne miejsce w tle, aby dotrzeć do menu kontekstowego, które pozwala zmienić domyślny kolor tła.**

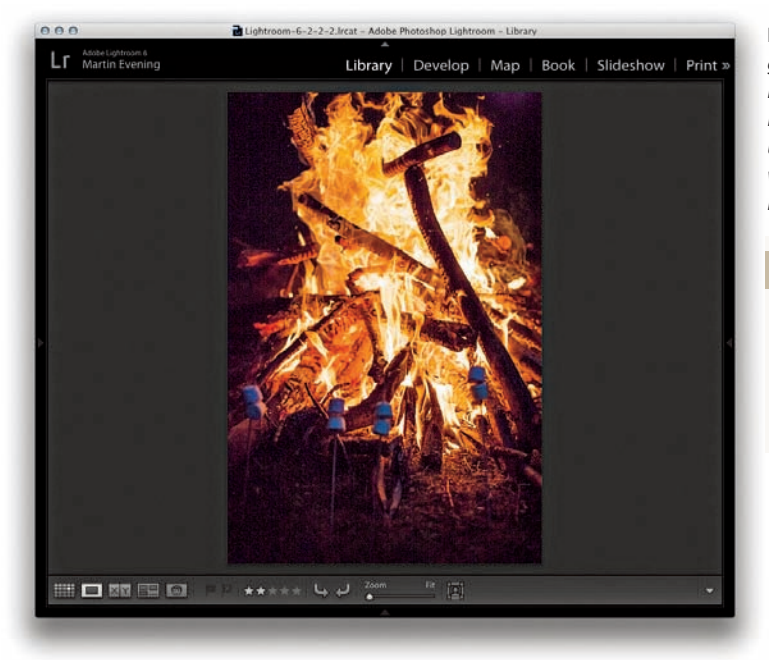

#### **UWAGA**

**Opisane tu przyspieszenie możliwe dzięki procesorowi graficznemu dotyczy obecnie tylko przetwarzania, które odbywa się na głównym ekranie. Użytkownicy korzystający z kilku monitorów powinni być świadomi tego, że na dodatkowych monitorach obraz będzie wyświetlany tak jak dotychczas nawet przy zaznaczonej opcji**  *Use Graphics Processor***.** 

## **Ustawienia wydajności**

Sekcja *Performance* (wydajność; rysunek 1.14) jest w Lightroomie nowością. Zawiera ona pojedynczy element, *Use Graphics Processor* (użyj procesora grafiki). Zaznaczenie tej opcji pozwala Lightroomowi korzystać z procesora grafiki GPU, by przyspieszyć interaktywną obróbkę zdjęcia podczas pracy w module *Develop*. Ta opcja jest szczególnie przydatna, jeśli używasz monitora o wysokiej rozdzielczości (4K lub 5K), przy którym korzyści będą najbardziej widoczne. Opcja *Use Graphics Processor* jest domyślnie wyłączona, aby więc usprawnić działanie modułu *Develop*, będziesz musiał zaznaczyć ją na karcie *Performance* okna *Preferences*. Należy też podkreślić, że zauważysz różnicę jedynie w interaktywnym przetwarzaniu w module *Develop*. Gdy wypróbujesz tę opcję, natychmiast dostrzeżesz, że przybliżanie i panorama działają znacznie szybciej. Jeśli otworzysz nowe zdjęcie i wybierzesz powiększenie 1:1, zwróć uwagę, jak szybko możesz przewinąć ekran od jednego rogu zdjęcia do drugiego. Bez tej opcji moduł *Develop* będzie działał tak samo jak w Lightroomie 5.x i zauważysz, że przewijanie zdjęcia będzie wolniejsze i nierówne. Jednak przy uruchomieniu opcji *Use Graphics Processor*

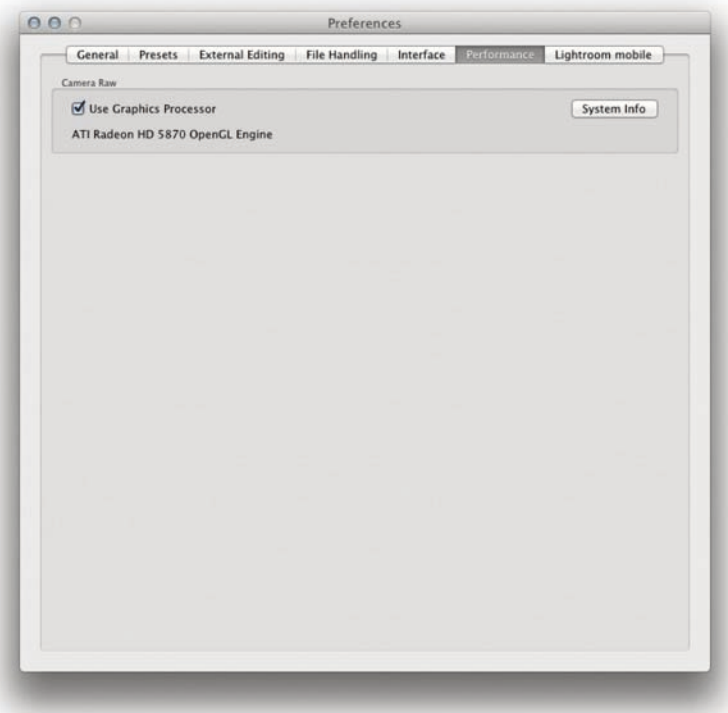

**Rysunek 1.14.** *Okno preferencji wydajności*

przewijanie będzie znacznie płynniejsze. Gdy przyjrzysz się dokładniej temu, co się dzieje, zauważysz, że zdjęcie na monitorze najpierw ładuje się jako podgląd w standardowej rozdzielczości, zanim dostępny staje się podgląd w pełnej rozdzielczości. Gdy masz otwarte zdjęcie w module *Develop* w powiększeniu 1:1, Lightroom domyślnie ładuje i renderuje części zdjęcia, które znajdują się bezpośrednio poza obszarem aktualnie widocznym na monitorze. Dzięki temu przewijanie jest znacznie płynniejsze. Powinieneś też zauważyć, że gdy będziesz dostosowywał suwaki w module *Develop*, reakcje podglądu będą przy zaznaczeniu opcji *Use Graphic Processor* znacznie mniej "nierówne". Pamiętaj jednak, że poprawa działania modułu *Develop* będzie widoczna w przypadku niektórych działań bardziej niż przy innych.

#### *Zgodność karty graficznej*

Warto sobie uświadomić, że usprawnienie działania programu dzięki GPU będzie możliwe tylko w przypadku niektórych kart wideo (OpenGL 3.3 lub wyższych) i tylko jeśli używasz 64-bitowego systemu operacyjnego — Mac OS 10.9 lub wyższych albo Windows 7 lub wyższych. Jeśli karta, której używasz, jest kompatybilna, jej nazwa pojawi się w sekcji *Performance* i oknie dialogowym *Lightroom Preferences*. Jeśli nie, Lightroom pokaże komunikat o błędzie. Musisz również upewnić się, że masz aktualne sterowniki. W systemie Mac sterowniki wideo zostają uaktualnione przy każdej aktualizacji systemu operacyjnego, jednak w systemie Windows system operacyjny nie zawsze jest tak dokładny i może twierdzić, że przestarzałe sterowniki, które zainstalowałeś, są całkowicie w porządku. Gdy użytkownicy pecetów mają problemy tego typu, zaleca się odwiedzenie strony producenta i pobranie narzędzia aktualizacji sterowników wideo.

Lightroom może obecnie korzystać tylko z jednej karty graficznej GPU, jeśli więc Twój komputer posiada więcej niż jedną kartę wideo, nie da Ci to żadnych dodatkowych korzyści (chociaż te z wykorzystania nawet jednej karty są już znaczące). Najlepsze wyniki uzyskasz, jeśli będziesz miał kompatybilną kartę graficzną wyprodukowaną w 2010 roku lub później. Nie musisz koniecznie mieć najlepszej karty dla sprawnego funkcjonowania programu — porządna karta średniej jakości powinna być równie wydajna. Jeśli Twój komputer zawiera procesor Intela najnowszej generacji (Sandy Bridge lub Haswell), może to przyspieszyć pracę w module *Develop*. Jeśli sprawdzasz informacje systemowe Lightrooma (*Help/System Info*), poszukaj elementu *Camera Raw SIMD Optimization* (optymalizacja SIMD). Jeśli Twój komputer wyświetli *AVX2*, powinieneś również zauważyć niewielką poprawę w AVX, jeśli chodzi o przetwarzanie w module *Develop*. Mówiąc ogólnie, GPU wykorzystywane jest zarówno do zarządzania podglądem, jak i renderowania (oczywiście tylko przy zaznaczeniu opcji *Use Graphic Processor*), ponieważ różne elementy renderowania mogą zachodzić równocześnie w procesorze graficznym i centralnym procesorze (CPU). Przetwarzanie przez GPU jest bardzo szybkie, podczas gdy praca głównego procesora może potrwać nieco dłużej, co sprawia, że czasami możesz zaobserwować niewielkie opóźnienie w renderowaniu na ekranie. Jeśli jednak masz AVX2, zauważysz również poprawę szybkości przetwarzania przez procesor główny.

# **Zarządzanie Lightroomem dla urządzeń przenośnych poprzez Lightrooma**

W wersji programu Lightroom 5.4 po raz pierwszy wprowadzono obsługę programu dla urządzeń przenośnych. Jeśli chcesz dowiedzieć się na ten temat więcej, odpowiednie informacje znajdziesz w dodatku tej książki.

#### *Preferencje Lightrooma dla urządzeń przenośnych*

Preferencje Lightrooma dla urządzeń przenośnych przedstawia rysunek 1.15. Okno pokazuje informacje o Twoim koncie użytkownika Lightrooma dla urządzeń przenośnych i pozwala Ci wybrać usunięcie wszystkich danych lub dostęp do informacji o Twoim profilu w Adobe Creative Cloud. Jeśli pojawia się problem z kontem Lightrooma dla urządzeń przenośnych, możesz kliknąć przycisk *Delete All Data* (usuń wszystkie dane). Nie usunie to plików oryginałów na Twoim komputerze, jednak sprawi, że konieczne będzie odtworzenie danych podglądu w chmurze, by Twoje urządzenie mobilne mogło dokonać synchronizacji, tak więc używaj tej możliwości z rozwagą. Dodano nową opcję *Prevent sleep during sync* (uniemożliwiaj przejście w tryb uśpienia podczas synchronizacji), która ma takie właśnie działanie, jednak nie wpłynie to na Twoje ustawienia czasu czuwania monitora.

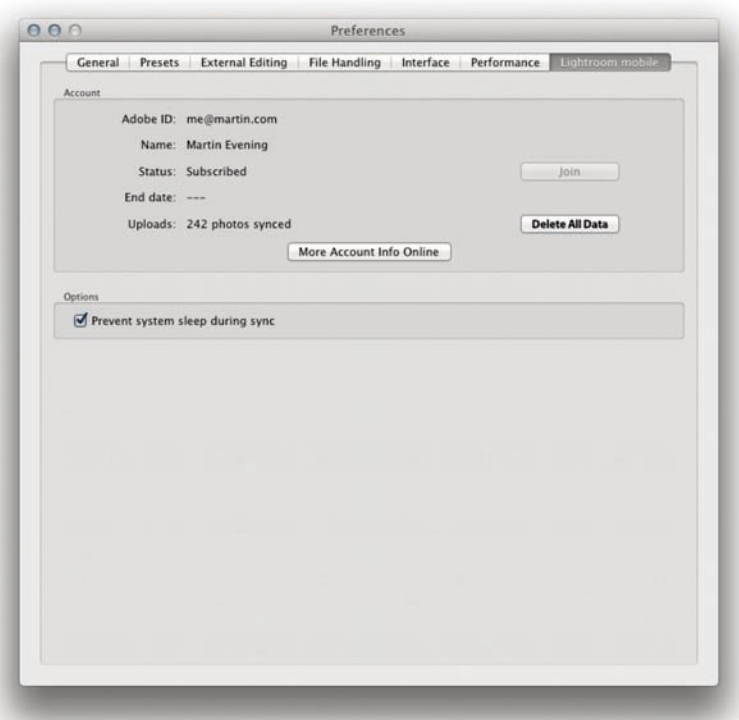

**Rysunek 1.15.** *Okno dialogowe Lightroom Preferences zawiera teraz sekcję Lightroom mobile*

Jeśli utworzysz zsynchronizowaną kolekcję, to w menu *Catalog* pojawi się kolekcja *All Synced Photographs* (rysunek 1.16). Pozwoli Ci to na pierwszy rzut oka dostrzec wszystkie zdjęcia, które zostały zsynchronizowane z urządzeniem mobilnym. W międzyczasie w Lightroomie, w folderze *Pictures* (Mac) lub *Moje obrazy* (PC), zostanie utworzony plik *Mobile Downloads.lrdata*.

W panelu *Collections* obok kolekcji, które zostały zsynchronizowane z Lightroomem dla urządzeń przenośnych, zobaczysz ikonę stanu. Na rysunku 1.17 ikona pokazuje, że kolekcje są w trakcie synchronizacji. Możesz kliknąć ikonę, co spowoduje pokazanie się okna widocznego na rysunku 1.18, w którym możesz zatrzymać proces synchronizacji.

W podfolderze *Sync Data* folderu *Presets* zostanie także zapisany plik *sync.lrdata*. Można go otworzyć za pomocą sekcji *Presets* okna *Preferences* (rysunek 1.19), klikając przycisk *Show Lightroom Presets Folder* (pokaż folder *Presets* Lightrooma). Folder ten zawiera dane na temat stanu synchronizacji katalogów pomiędzy Lightroomem a Lightroomem dla urządzeń przenośnych.

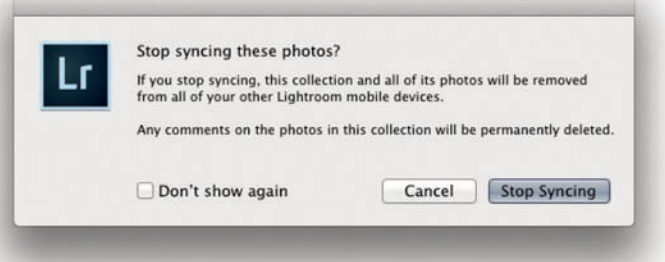

**Rysunek 1.18.** *Kliknięcie ikony stanu w panelu Collections otwiera okno poka- kolekcji zane na rysunku, które pozwala zarządzać opcjami synchronizacji pojedynczych kolekcji. Zwróć uwagę, że jeśli przerwiesz synchronizację danej kolekcji, usunie to wszystkie związane z nią dane Lightrooma dla urządzeń przenośnych*

#### Catalog All Photographs **All Synced Photographs** 150 **Ouick Collection +** Previous Import Previous Export as Catalog 164

**Rysunek 1.16.** *Panel Catalog pokazujący zakładkę All Synced Photographs*

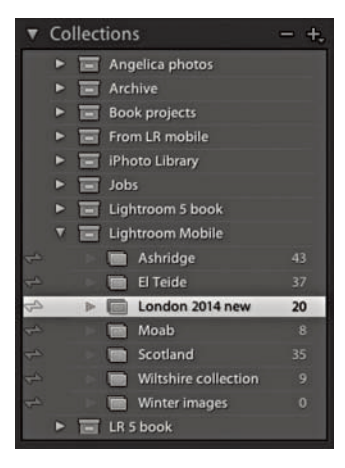

**Rysunek 1.17.** *Panel Collections pokazujący aktualny status synchronizacji dla zsynchronizowanych* 

## **Panel historii**

Jeśli zaznaczysz panel *History* (historia) w module *Develop*, możesz obejrzeć zapisany status danego zdjęcia, w tym informacje, kiedy dla danego zdjęcia zmieniono ustawienia w Lightroomie dla urządzeń przenośnych (rysunek 1.19).

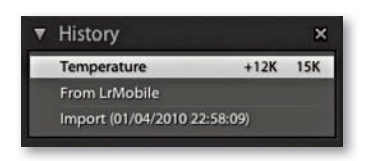

**Rysunek 1.19.** *Panel History pokazujący zmianę statusu za pośrednictwem Lightrooma mobile*

#### **UWAGA**

**Wizytówki zapisywane są razem z katalogiem i w związku z tym są do niego przypisane. Jeśli zatem pracujesz z wieloma katalogami, musisz powtórzyć ten proces dla każdego katalogu.**

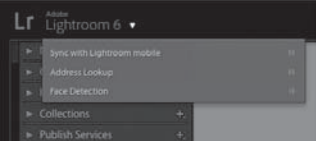

**Rysunek 1.20.** *Rysunek pokazuje wyskakujące okienko Activity Center dostępne poprzez wizytówkę Lightrooma. Można je wykorzystać, by zalogować się na swoje konto w Adobe Creative Cloud lub wylogować się z niego, jak również by zarządzać zadaniami w tle i je monitorować* 

## **Ustawienia wizytówki i interfejsu**

Istnieje kilka sposobów dostosowania wyglądu Lightrooma. Górny panel w Lightroomie zawiera opcję *Identity Plate* (wizytówka) i wybór modułów. Po wejściu w menu *Lightroom* (Mac) lub menu *Edit* (PC) i wybraniu *Identity Plate Setup* (ustawienia wizytówki) zobaczysz okno dialogowe przedstawione poniżej. Wybór opcji *Lightroom* pozwala zobaczyć logo programu Lightroom CC/Lightroom 6, podczas gdy wybranie opcji *Lightroom mobile* pokazuje mniejsze logo Lightrooma, a poniżej Twój identyfikator Adobe. Możesz kliknąć mniejszą strzałkę lub dowolną część wizytówki, by pokazały się opcje logowania, które umożliwią Ci zalogowanie się lub wylogowanie z Twojego konta (rysunek 1.20). Możesz też wybrać opcję *Personalized Identity Plate* (spersonalizowana wizytówka), która pozwoli Ci zastąpić standardowe logo Lightrooma własnym projektem. Poniżej znajduje się opis, jak to zrobić.

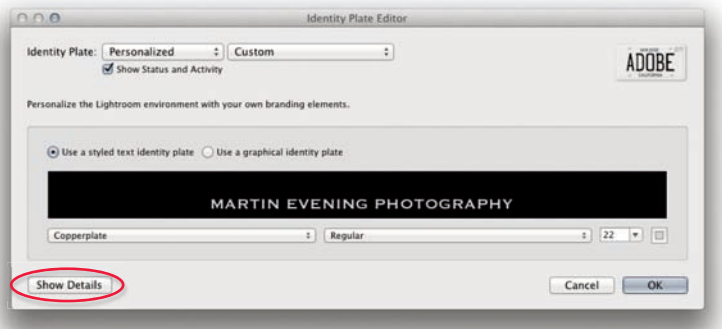

1. Tu widzisz edytor wizytówki, w którym wybrałem opcję personalizacji. Wybrałem *Use a styled text identity plate* (użyj wizytówki napisanej tekstem formatowanym), co pozwala mi wprowadzić własny tekst, wybrać typ i rozmiar czcionki, jak również zastosować dowolną czcionkę dostępną na komputerze. W widocznym tu przykładzie zmieniłem tekst, tak aby podawał pełną nazwę mojej firmy, i ustawiłem czcionkę Copperplate.

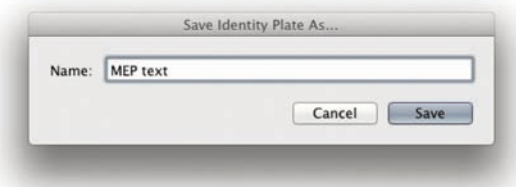

2. Po skonfigurowaniu własnej wizytówki przejdź do menu rozwijanego *Identity Plate Custom* i wybierz *Save As* (zapisz jako), aby zapisać tę konfi gurację jako nowy szablon.

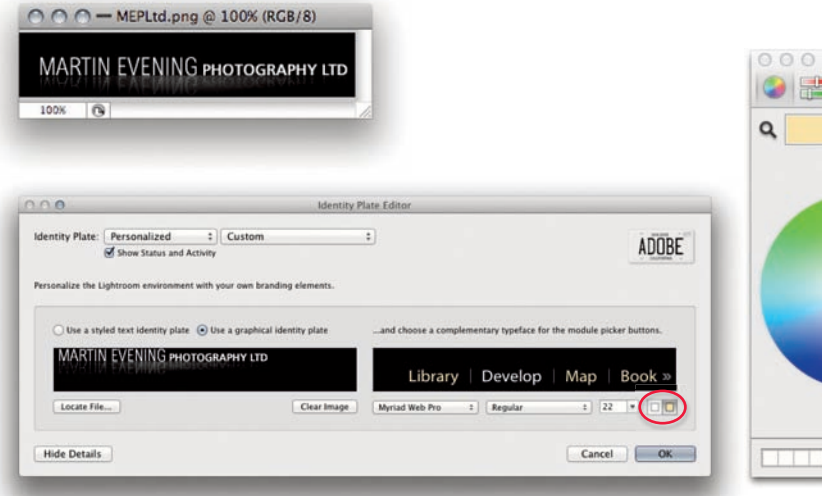

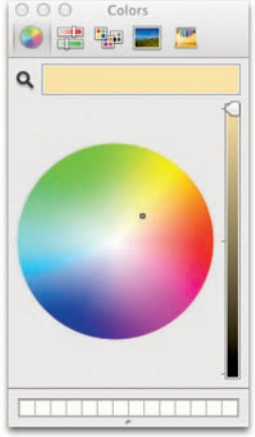

3. Jeśli użyjesz opcji *Use a graphical Identity Plate* (używaj wizytówki graficznej), możesz dodać logo graficzne poprzez skopiowanie i wklejenie lub przeciągnięcie pliku PDF, JPEG, GIF, PNG, TIFF lub PSD (uwaga na marginesie) na obszar wizytówki. Umieszczone na niej logo nie może mieć więcej niż 57 pikseli wysokości, może jednak zawierać piksele przezroczyste. Wizytówkę graficzną można dodawać do szablonów w modułach *Slideshow* i *Web*, jednak logo o wysokości 57 pikseli będzie zbyt małe, by użyć go na wydruku. Zapewne do drukowania trzeba będzie utworzyć osobne grafiki wizytówek przekraczających limit 57 pikseli, a zatem wystarczająco dużych. Klikając przycisk *Show Details* (pokaż szczegóły), zakreślony na rysunku w punkcie 1., możesz też dostosować wygląd wyboru modułów poprzez wybranie innej czcionki w dowolnym rozmiarze. Na koniec, po kliknięciu małych ikon próbek (zakreślonych) pojawi się systemowy próbnik kolorów, za pomocą którego można zmienić także kolor czcionki dla aktywnych i nieaktywnych modułów prezentowanych w górnym panelu.

#### **UWAGA**

**Pliki PSD mogą być dodawane przez** *Identity Plate Editor* **wyłącznie w wersji Lightrooma dla macintoshy.**

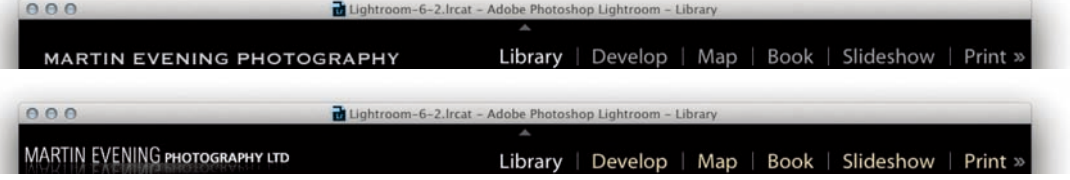

4. Teraz zobaczmy, jak wygląda górny panel po dostosowaniu wizytówki. W górnym panelu mamy przykład zarówno wizytówki graficznej, jak i takiej, w której skorzystano z tekstu formatowanego.

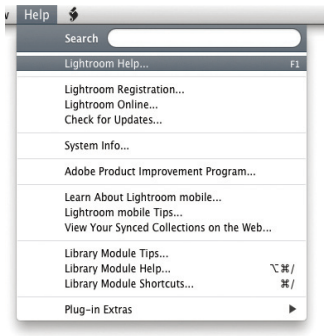

**Rysunek 1.21.** *Menu Help jest wspólne dla wszystkich modułów. Na tym zrzucie ekranu pokazuję menu dla modułu Library, ale w pozostałych wygląda ono podobnie, z tym że pozycje iskróty do pomocy dotyczą danego modułu. Opcja Lightroom Help (F1) przenosi do nowego społecznościowego systemu pomocy opartego na Adobe AIR. Wskazówki dla modułów (rysunek 1.22) pozwolą Ci szybko zorientować się w różnych modułach* 

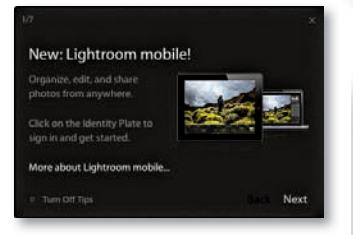

**Rysunek 1.22.** *Wskazówki dla modułów włączane są domyślnie, kiedy pierwszy raz odwiedzasz nowy moduł. Ich celem jest pomoc w odkrywaniu głównych funkcji każdego z nich. Można je wyłączyć lub włączyć w menu Help*

# **Jak uzyskać pomoc**

Na rysunku 1.21 przedstawiam menu *Help* (pomoc) znajdujące się w module *Library*. Wybierz *Lightroom Help* (pomoc Lightrooma), aby przejść na stronę pomocy (rysunek 1.23). Wybranie *Lightroom Online* przenosi użytkownika na główną stronę Lightrooma, gdzie po kliknięciu *Learn & Support* przechodzi się do strony pomocy i wsparcia dla programu (rysunek 1.24).

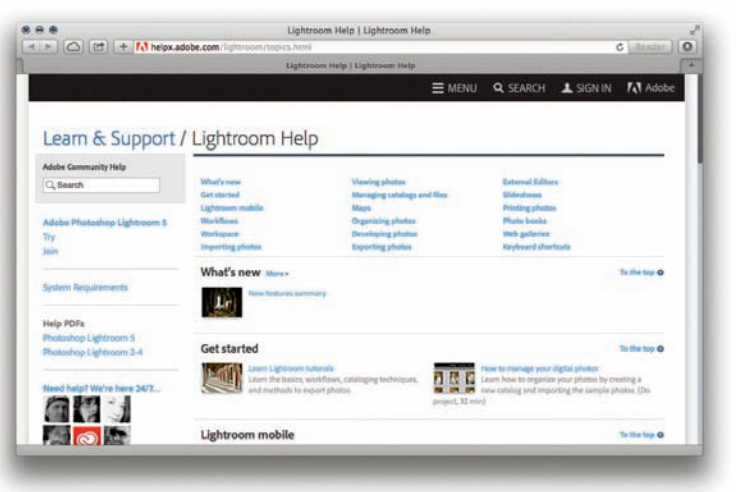

**Rysunek 1.23.** *Strona pomocy Lightrooma*

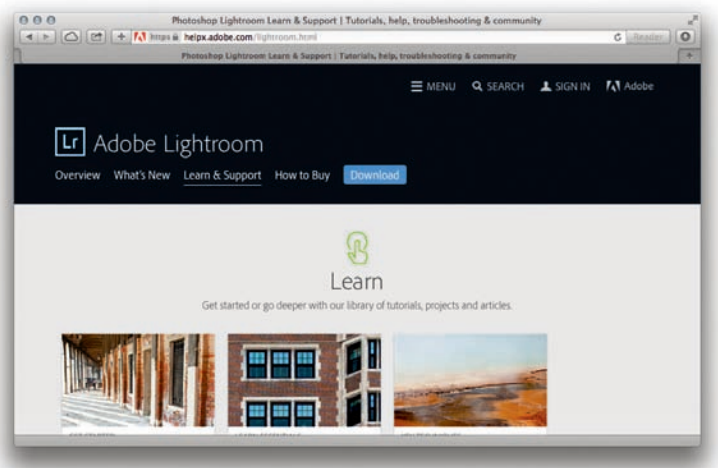

**Rysunek 1.24.** *Strony pomocy Adobe Lightroom Help and Support (pomoc i wsparcie dla Adobe Lightrooma)*

# **Wprowadzenie do interfejsu Lightrooma**

Ta część przedstawia szybki przegląd interfejsu Lightrooma (rysunek 1.25), który wygląda podobnie w poszczególnych modułach.

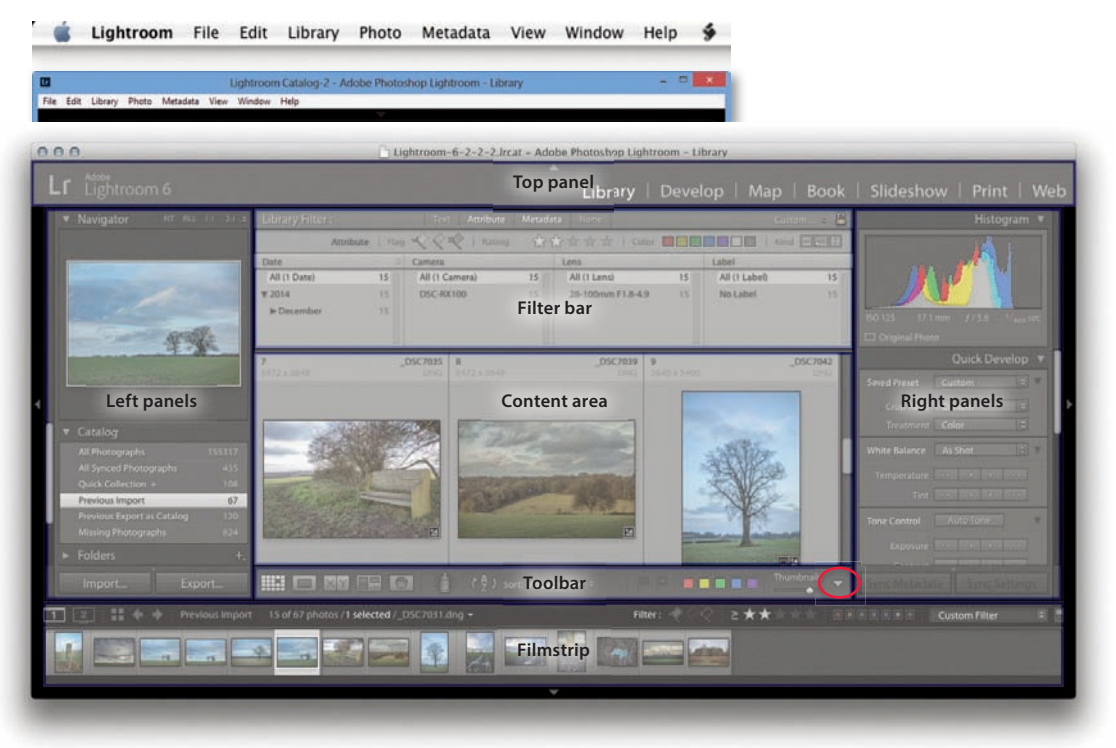

**Rysunek 1.25.** *Interfejs programu Lightroom i paski menu*

Jak w wielu innych programach, główne komendy znajdują się w pasku menu na górze ekranu (Mac) lub na górze okna dokumentu (PC). W całkowitym trybie pełnoekranowym pasek menu będzie schowany, ale można go wysunąć, najeżdżając wskaźnikiem myszy na górę ekranu.

Górny panel zawiera wizytówkę, w której normalnie znajduje się logo Lightrooma. Można ją jednak dostosować w menu *Lightroom/Identity Plate Setup* (konfiguracja wizytówki). Przykładowo można zastąpić ją własnym nazwiskiem lub dodać obrazek z logo firmy. Po prawej stronie znajduje się menu wyboru modułów: *Library*, *Develop*, *Map*, *Book*, *Slideshow*, *Print* lub *Web*. Klawiszem *F5* można chować i wysuwać panel górny (rysunek 1.26).

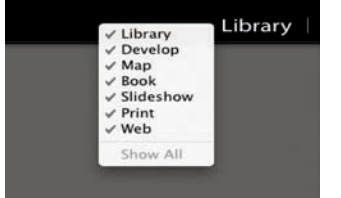

**Rysunek 1.26.** *Do menu wyboru modułów można sięgnąć, klikając prawym przyciskiem myszy. Można też ukryć niektóre moduły, jeśli chcesz*

Obszar główny to centralna część interfejsu, gdzie można oglądać to, nad czym się pracuje. W trybie *Grid* (siatka) modułu *Library* (pokazanym na rysunku) widać miniatury zdjęć w komórkach siatki. W widoku *Loupe* (lupa) modułu *Library* oraz w module *Develop* pliki są pokazywane w rozmiarze dopasowanym do oglądania lub w skali 1:1. W module *Map* obszar główny zawiera widok mapy. W pozostałych modułach, czyli *Book*, *Slideshow*, *Print*, i *Web*, przed eksportowaniem z Lightrooma można zobaczyć podgląd obrazów lub stron.

Gdy masz otwarty widok *Grid* modułu *Library*, pasek *Filter* możesz rozwinąć w górnej części obszaru głównego. Pozwala on przeprowadzać wyszukiwanie przy użyciu sekcji *Text* lub szukać według oceny lub flagi za pomocą sekcji *Attribute* (atrybuty). Można również wykorzystywać dające się dostosować panele w sekcji filtrów *Metadata* (metadane) do wyszukiwania według różnych kryteriów, takich jak konkretna data, rodzaj aparatu lub obiektywu. Można użyć klawisza *Shift*, by wyświetlić więcej niż jedną sekcję paska *Filter* jednocześnie, a klawisza *\*, aby wysuwać i chować pasek filtrów.

Pasek narzędzi obecny jest we wszystkich modułach Lightrooma i znajduje się na dole obszaru głównego. Opcje na nim różnią się w zależności od modułu, a kiedy pracujesz w modułach *Library*, *Develop* lub *Map*, możesz je dostosowywać za pomocą menu opcji paska narzędzi (zakreślonego). Za pomocą klawisza *T* można wysunąć lub schować pasek narzędzi.

W module *Library* lewy panel używany jest głównie do wybierania plików źródłowych w panelach *Catalog* (katalog), *Folders* (foldery) lub *Collections* (kolekcje). W module *Develop* jest on wykorzystywany do wyświetlania paneli *Presets* (szablony), *Snapshots* (migawki) i *History* (historia), zaś w pozostałych modułach używany jest głównie do wybierania ustawień szablonów i kolekcji. Na przykład pracując w module *Print*, można zapisać ustawienia drukowania jako szablon, który może zostać zastosowany do innych obrazów. Poszczególne panele mogą być wysuwane bądź ukrywane po kliknięciu ich nagłówków. Kliknięcie nagłówka panelu z przytrzymanym klawiszem *Alt* daje wybór pomiędzy trybami odsłaniania lub chowania zawartości tylko tego panelu a odsłaniania lub chowania wszystkich paneli. Klawiszem *Tab* można przełączać się pomiędzy trybem wysuwania i chowania prawego oraz lewego panelu. Można także kliknąć prawym przyciskiem myszy strzałki po lewej i prawej stronie paneli, aby sięgnąć do opcji menu kontekstowego. Pozwalają one określić sposób, w jaki panele boczne będą się chować i wysuwać po ich kliknięciu.

Prawy panel zawiera głównie panele podające informacje o zdjęciu, ustawienia do modyfikowania obrazów lub opcje ich ułożenia. W module *Library* można zarządzać ustawieniami metadanych dla aktualnie wybranych fotografii, zaś w module *Develop* wprowadzać dostosowania obrazu. W modułach *Book*, *Slideshow*, *Print* i *Web* prawy panel zawiera opcje układu i wydruku. Podobnie jak w lewym panelu poszczególne panele można tu wysuwać lub chować przez klikanie nagłówków. Kliknięcie nagłówka z wciśniętym klawiszem *Alt* daje wybór pomiędzy trybami odsłaniania lub chowania zawartości tylko danego panelu a odsłaniania lub chowania wszystkich paneli. Można jednak używać także klawisza *Command* (Mac) lub *Ctrl* (PC) w połączeniu z klawiszem cyfry (*0*, *1*, *2*, *3* i tak dalej), aby otwierać lub zamykać poszczególne panele w kolejności, w jakiej pojawiają się od góry do dołu.

#### 26 ro zdział 1. **Wprowadzenie do Adobe Photoshop Lightroom**

Taśma filmowa znajduje się na dole okna Lightrooma i zawiera miniaturki wszystkich obrazów wyświetlanych aktualnie w module *Library*. Podświetlone są obrazy wybrane. Miniaturki na taśmie filmowej są dostępne z poziomu każdego modułu, co pozwala zaznaczać poszczególne obrazy lub ich grupy bez potrzeby przełączania się do modułu *Library*.

# **Praca z tą książką**

W dalszej części książki będę szczegółowo przedstawiał poszczególne aspekty programu. Być może zauważysz, że kolejność omawiania poszczególnych zagadnień zgodna jest z typową organizacją pracy, zaczynając od różnych sposobów importowania obrazów do Lightrooma. Na początku tego rozdziału pisałem, że filozofią stojącą za nim było oferowanie "nierozsądnej prostoty". Jeśli firmie Adobe udało się to zadanie, wiele aspektów programu powinno być zrozumiałych bez dodatkowych wyjaśnień. Jeśli będziesz potrzebował pomocy, skorzystaj z menu *Help* (pomoc). Znajdziesz w nim pozycję *Shortcuts* (skróty) dla modułu, z którego korzystasz. Na rysunku 1.27 widać skróty dla *Library* (biblioteka). Trzymając się ducha aplikacji, usiłowałem, o ile to możliwe, unikać omawiania technicznych zagadnień i skupiać się na tym, co w Lightroomie najlepsze: na zarządzaniu fotografiami, przetwarzaniu ich, eksportowaniu i drukowaniu. Jeśli naprawdę chcesz wiedzieć więcej o działaniu tego programu, w dodatku znajdziesz różne kwestie techniczne.

#### **Library Shortcuts**

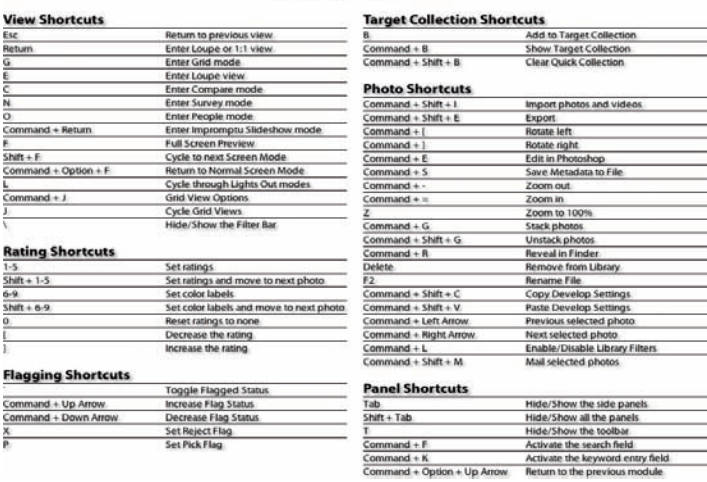

**Rysunek 1.27.** *Warto wyświetlić pozycję Shortcuts w menu Help — Command+/ (Mac) lub Ctrl+/ (PC) — aby poznać skróty klawiaturowe dla danego modułu*

zdjęcie: © Rob Cadman 2011 Canon eod 550d | 22 mm | Iso 3200 | f/9 | 1/60 s

坏

OO.

 $\sqrt{2}$ 

 $\left| \right|$ 

Â,

# **Skorowidz**

#### **A**

Activity Center, 38, 39 album, 2, 3, 496, *Patrz też:* Book dodawanie tekstu, 508, 509 edycja na ekranie, 513 edytowanie stron, 502 eksportowanie do formatu PDF lub JPEG, 499 okładka, 503, 504 publikowanie, 513 tworzenie, 497 aparat, 272, 274, 275 balans bieli, 154, 174, 232 dobieranie, 177 korekcja, 176 automatyczna, 179 miejscowa, 178

#### **B**

BetterFinder Attributes, 572 Book, 2, 3, 4, 25, 26, 495, 496, *Patrz też:* album Auto Layout, 500 Background, 512 Book Settings, 498 Cell, 508 Guides, 507 Page, 506 Preview, 499 Text, 508 Type, 510

#### **C**

Camera Raw, 4, 158, 160, 161, 225, 272, 332 synchronizacja z Lightroomem, 332, 333, 334, 413

#### **D**

Develop, 2, 3, 4, 5, 7, 25, 26, 49, 55, 151, 162, 164 kadrowanie, *Patrz:* zdjęcie kadrowanie ocenianie zdjęć, 278, 279, 280 podgląd wydruku, 485, 513 retusz, *Patrz:* retusz tryb szarości, 350 ustawienia domyślne, 346 synchronizacja, 330, 336 szablon, 338, 339, 340, 341, 345 DNG Profile Editor, 274 drukowanie, 2, 3, 447, 463, 464, 468, 474, 478, 485, *Patrz też:* Print 16-bitowe, 480 do pliku JPEG , 480 korekta na ekranie, 485, 487, 488, 492 marginesy, 454 ramka fotograficzna, 460 rozdzielczość, 473 siatka strony, 454 tryb, 479 wielu komórek, 456 własny profil, 481, 484 własny szablon, 493 wyostrzanie, 479

#### **E**

efekt morowania, 403 podczerwieni, *Patrz:* podczerwień etykieta kolorowa, 134, 135, 612, 615, 647, 648 Bridge, 135

#### **F**

film, *Patrz:* plik wideo poklatkowy, 537 filtr połówkowy, *Patrz:* narzędzie filtr połówkowy radialny, 318, 319 Unsharp Mask, 372 flaga, 130, 149, 598, 611, 612, 614 folder katalogu, 69 synchronizowanie, 92 systemowy, 88, 89, 91 tworzenie, 94 ulubiony, 614 użytkownika, 69 format .lock, 69 .lrcat, 68, 70 DNG, 8, 32, 33, 37, 158, 197, 274, 429, 637, 669, 672 kompresja, 671, 672 konwersja, 670, 671 opcje rozmiaru, 430 GPX, 654, 655 H.264, 536 JPEG , 5, 7, 46, 63, 409, 411, 637, 665 konwertowanie, 32, 33 PNG, 112, 411, 637 PSD, 5, 46, 158, 409, 411, 412, 637 kompatybilność, 44, 46 RAW, 5, 7, 8, 29, 46, 63, 158, 224, 225, 409, 429 wyostrzanie, 373 TIFF, 5, 7, 409, 411, 412, 637 XMP, 333, 637, 638 odczytywanie/zapisywanie, 641

fotografowanie bezprzewodowe, 61 na uwięzi, 6, 61, 62, 63, 64, 65, 112, *Patrz też:* Tethered Capture

#### **G**

galeria internetowa, 538, 540, *Patrz też:* WEB eksportowanie, 556, 557 przeglądanie, 554 schemat kolorystyczny, 545 szablon tekstowy, 552 układ, 540, 541, 542 gamma, *Patrz:* korekcja gamma geokodowanie odwrotne, 652, 660 GeotagPhotos, 650 głębia bitowa, *Patrz:* tryb RGB głębia bitowa GPS, 588, 650, 654 urządzenia, 650 gwiazdka, 132, 611, 612

#### **H**

histogram, 189

#### **I**

interfejs, 2, 22, 25, 26

#### **K**

karta graficzna, 19 pamięci, 34, 40 z transmiterem Wi-Fi, 61 katalog, 67, 68, 139 eksportowanie, 75, 77, 79 bez negatywów, 76, 77, 79 z negatywami, 75 z plikami inteligentnych podglądów, 76, 77 filtrowanie zdjęć, 611, 612 folder, *Patrz:* folder katalogu importowanie, 77, 78, 79 optymalizacja, 70 otwieranie, 74, 77 przenośny, 81 tworzenie, 73 uszkodzenia, 72 kolekcja, 138, 140 docelowa, 84, 145, 600 inteligentna, 11, 84, 143, 146, 148

kryteria filtrowania, 148 Lightroom mobile, 688, 689 modułowa, 141, 142, 143, 144 Slideshow, 533 Web, 561 nazwa, 144 standardowa, 140 szybka, 139, 145 usuwanie zdjęć, 144 tworzenie, 140, 141 zestaw, 146 zsynchronizowana, 21, 38 kolorymetr, 153 kompresja stratna, 32 kopia wirtualna, 328 filtrowanie, 616 korekcja gamma, 154 kotwica, 524 krzywa RGB, 228 tonalna edycja, 226, 230, 231 rejony, 230, 236

#### **L**

Library, 2, 3, 4, 25, 26, 55, 67, 100 Create Virtual Copy, 328 Filter, 84 panel, 84, 85 Catalog, 84, 85 Collections, 84 Folders, 84, 86, 87, 88, 94, 564 Keywording, 84 Metadata, 568 Navigator, 85 Quick Develop, 84 filtrów, 84, 99 narzędzi, 85 Refine Photos, 131 siatka, *Patrz:* siatka View Options, 100, 105 Lightroom aktualizacja, 11, 12, 664 dane podglądów, 701 informacje systemowe, 702 instalacja, 9 kopia zapasowa, 69, 70, 71, 72, 82 odzyskiwanie jasnych obszarów, 192 pierwsze uruchomienie, 13

pomoc, 24, 27 preferencje, 12, 14, 15, 16, 17, 34, 663 Completion Sound, 666 ekran powitalny, 664, 677 General, 664 interfejsu, 675, 679 Lightroom Defaults, 667 Lightroom mobile, 680 Location, 667 plik, 697 szablonów, 666 urządzenie przenośne, 20 Process 2003, 158, 159, 160, 180, 181, 182, 225, 230, 339, 374, 396, 397, 413 Process 2010, 158, 159, 160, 180, 181, 182, 225, 230, 373, 413 Process 2012, 158, 159, 192, 330, 339, 373, 374, 413 przetwarzanie 64-bitowe, 10 synchronizacja z Camera Raw, 332, 333, 334, 413 z dodatkowym programem zewnętrznym, 410, 411, 412, 413 z Photoshopem, 407, 416, 423 tryb uśpienia, 10 ustawienia, 663 ustawienia szablonów, 698 wydajność, 18, 19 zarządzanie zdjęciami, *Patrz:* zdjęcie zarządzanie zawartość, 699 Lightroom Web, 689, 691, 692, 693 Lightroom mobile, 20, 680, 683, 684, 685 kolekcja, 688

#### **M**

Map, 2, 3, 4, 7, 25, 26, 652 nawigacja, 653 pasek filtrowania lokalizacji, 654 pinezka, 657 Saved Locations, 661 mapa, 2, 3 Help, 24 Import Presets, 52 Photo, Stacking, 136 Tool Overlay, 172

metadane, 5, 42, 49, 333, 432, 563, 564 , 570, 624, 672 czas wykonania zdjęcia, 573 data, 573 dodawanie, 581 edytowanie, 582, 637 e-mail, 584 EXIF, 565, 570 artysta, 574 filtrowanie zdjęć, 624, 625, 626 GPS, 588, 650, 651, 654 usuwanie, 660 IPTC, 85, 97, 565, 570, 578 IPTC Extension, 580 model aparatu, 574, 626 niestandardowe, 575 odczytywanie, 637, 674 prawo autorskie, 585 prywatne, 588, 589 słowo kluczowe, *Patrz:* słowo kluczowe status, 572 strona internetowa, 584 synchronizowanie, 645 szablon, 576, 578 śledzenie zmian, 639 XMP, 33 zapisywanie, 637, 638, 639 migawka, 324 moduł Book, *Patrz:* Book Develop, *Patrz:* Develop Library, *Patrz:* Library Map, *Patrz:* Map Print, *Patrz:* Print Slideshow, *Patrz:* Slideshow usuwanie, 699, 700 Web, *Patrz:* Web monitor, 4, 18 drugi, 126, 127, 128, kontrola zawartości, 128 skrót klawiaturowy, 126, 128 kalibrowanie, 153, 154 podgląd wydruku, 485 Retina, 4, 41, 154 mora, *Patrz:* efekt morowania

#### **N**

nakładka, 112, 291 narzędzie Clone, 284, 291 filtr połówkowy, 298, 314 edycja, 317

Heal, 284, 291 korekcji czerwonych oczu, 295 Pet Eye, 297 Painter, 598, 600 pędzel korekcyjny, 298, 299, 300 Auto Mask, 302, 306 Color, 306 Spot Removal, 287 ślad pędzla, 287, 291 usuwania plamek, 284, 291, 292 synchronizacja, 293 tryb Auto Sync, 294 Visualize Spots, 286 wizualizacji plamek, 286 negatyw cyfrowy, 7

#### **O**

obiektyw korekcja Defringe, 250, 251 miejscowa, 255 korekcja profilu, 244, 245, 246 wbudowana, 248 korekcja Upright, 257, 258, 259, 263 profil własny, 244, 245 usuwanie aberracji chromatycznej, 248, 250 winietowanie, 263

#### **P**

panel Apply During Import, 49 Basic, 5, 162, 174, 180 Clarity, 208, 209, 210, 304, 312 edycja tonów, 180, 181, 182, 183, 232 Highlights, 310 nawigacja za pomocą klawiatury, 191 Saturation, 212 Shadows, 310 Sharpness, 312 Temp, 308 Tint, 308 Vibrance, 212 Camera Calibration, 162, 272, 277, 367 Destination, 42, 43, 50 Detail, 372 Develop Presets, 273 Effects, 266

File Handling, 44, 114, 668 File Renaming, 47 Histogram, 189 History, 21, 323 HS L/Color/B&W, 5, 162, 238, 239, 240, 241, 242, 350, 356, 366 Lens Corrections, 162, 244, 250, 263 Upright, 257, 258, 259, 263 Navigator, 162 Presets, 162 rozmiar czcionki, 677 Snapshots, 324 Source, 40, 41 Split Toning, 361, 362, 364 Tethered Capture, 6 Tone Curve, 5, 162, 224, 225, 226, 230, 232 znak końca, 676 panorama, 200, 201 perspektywa, 257, 258, 259, 263 Photo Merge, 196, 197 Photoshop droplet, 436 edycja rozszerzona, 420 obiekt inteligentny, 420, 423 synchronizacja z Lightroomem, 407, 416, 423 plik format, *Patrz:* format katalogu, *Patrz:* format .lrcat Lightroom Previews.lrdata, 77, 701 lrcat-journal, 68 Smart Previews.lrdata, 76, 80 wideo, 529, 536, 537 eksportowanie, 445 importowanie, 46, 53 podczerwień, 359 podgląd, 114, 115, 152 brakujący, 117 osadzony przez aparat, 116 rozmiar, 117 pokaz slajdów, 2, 3, 531, 532, *Patrz też:* Slideshow eksportowanie, 534 do pliku JPEG, 536 do pliku PDF, 535 do pliku wideo, 536 Print, 2, 3, 4, 25, 26, 448 Cells, 464 Guides, 448, 455 Image Settings, 448, 450, 464

Print

Layout, 448, 453 Layout Style, 448, 450 Options, 462 Page, 448, 458, 471 Print Job, 448, 474 Rulers, Grid & Guides, 464 Template Browser, 448 przestrzeń kolorów, *Patrz:* tryb punkt krzywych, 11 bieli, 154

#### **Q**

Quick Develop, 106, 216, 219 dopasowania tonów, 214 kadrowanie, 173 plik wideo, 219

#### **R**

rejestr GPX, 654, 655 retusz, 284 siatka, 84, 100, 101, 102, 110, *Patrz też:* widok Grid skrót klawiaturowy, 3, 27, 138 Slideshow, 2, 3, 4, 23, 25, 26, 495, 496, 514, *Patrz też:* pokaz slajdów kolory, 555 nakładka tekstowa, 522 kotwica, *Patrz:* kotwica panel Backdrop, 514, 526 Layout, 514, 517 Music, 514, 529 Options, 518 Overlays, 514, 520 Playback, 514, 530, 531 Preview, 514 Template Browser, 515, 533 Titles, 514, 528 pasek narzędzi, 516 przejścia, 530 wizytówka, *Patrz:* wizytówka

#### **S**

słowo kluczowe, 5, 6, 97, 433, 563 autouzupełnianie, 590 dodawanie, 84, 588, 598 domyślne, 594 filtrowanie, 593 hierarchia, 592, 593 kategorie, 593

personalne, 608, 610 sugestie, 595 ukryte, 589 usuwanie, 592 wpisywanie, 678 zarządzanie, 590 zestaw, 596, 597, 598 spektrofotometr, 153 subskrypcia, 7 szum kolorowy, 396, 398, 399 luminancii, 396 redukcja, 373, 396, 398 Color, 398 Color Smoothness, 400 Detail, 398 morowania, 403, 405 selektywna, 402 ujemna, 402

#### **T**

tabela X-Rite Gretag Macbeth ColorChecker, 274 taśma filmowa, 27, 102, 118, 122 filtrowanie zdjęć, 613, 614 nawigacja, 124 pasek filtrów, 130 preferencje, 678 tryb Adobe RGB, 412, 429 CMYK, 5, 161 Lab, 5, 155 PNG, 5 ProPhoto RGB, 152, 412, 428 RGB, 5, 152, 153, 174, 412 głębia bitowa, 152, 429 sRGB, 153, 412 szarości, 5 twarz, 600, 606, 607, 608

#### **U**

UPS, 72 urządzenie przenośne, 20, *Patrz też:* Lightroom mobile

#### **W**

Watermark, *Patrz:* znak wodny Web, 2, 3, 4, 23, 25, 495, 496, 538 kolory, 555 panel Appearance, 538, 547, 548 Color Palette, 538, 545

Image Info, 538, 549, 550 Layout Style, 538, 540 Output Settings, 538, 554 Site Info, 538, 544 Template Browser, 561 Upload Settings, 538, 559 Wendt Max, 5 wideo edycja, 53 odtwarzanie, 53 plik, *Patrz:* plik wideo widok Compare, 84, 120, 121, 122 Grid, 26, 41, 55, 77, 84, 100, 102, *Patrz też:* siatka pasek filtrów, 620, 621 Loupe, 26, 41, 77, 84, 104 nawigacia, 108 Overlay, 110 przybliżenia, 109 skrót klawiaturowy, 109 People, 600, 607 Single Person, 606 Survey, 84, 118 winieta, 263, 319 po wykadrowaniu, 266, 268 wizytówka, 22, 520 graficzna, 23 tworzenie, 521 wtyczka ACR, 272 Aperture Importer, 58 eksportu, 444 PixelGenius PhotoKit™ SHARPENER, 432

#### **Z**

zdjęcie automatyczna korekcja tonów, 116 czarno-białe, 349, 350 efekt podczerwieni, 359 konwersja, 352, 354, 356 panel Camera Calibration, 367 panel HSL, 366, 367 Split Toning, *Patrz:* panel Split Toning czas wykonania, 573 demozaikowanie, 373, 396 dodawanie ziarna, 270 dopasowywanie ekspozycji, 204, 206

duplikat, 42 edycja w Photoshopie, 408, 409 eksportowanie, 424 do e-maila, 441 lokalizacja, 424, 426 na płytę CD lub DVD, 440 nazwa pliku, 428 Post-Processing, 435 skalowanie, 429 szablon, 424 ustawienia, 428 wtyczka, 444 znak wodny, *Patrz:* znak wodny filtrowanie, 611, 612, 614, 616, 618, 619, 622 po atrybutach, 624 tekstowe, 621, 623, 628, 629 ustawienia własne, 627 według metadanych, 624, 625 flaga, *Patrz:* flaga geotagowanie, 650, 651, 658 gwiazdka, *Patrz:* gwiazdka HDR, 196, 198, 409 importowanie, 29, 30, 31, 40, 41, 42, 43, 44, 49, 54, 56, 87, 114, 665 automatyczne, 60 do wybranego folderu, 52

kopia zapasowa, 45 RAW i JPG, 46 z aparatu, 61 z innego katalogu, 58 z karty pamięci, 34, 40, 665 zmiana nazw, 47 kadrowanie, 164, 172, 173 linie pomocnicze, 171 ogranicz do zniekształcenia, 164 proporcje, 170 kasowanie, 149 korekcja ostrości krawędzi, 321 krajobraz wyostrzanie, *Patrz:* zdiecie wyostrzanie krajobraz niedoświetlone, 194 ocenianie, 278, 280 odnajdywanie, 627 podgląd inteligentny, 76, 80 renderowany, 77 portret wyostrzanie *Patrz:* zdjęcie wyostrzanie portret prostowanie automatyczne, 168 prześwietlone, 192 publikowanie, 633 redukcja szumów, *Patrz:* szum redukcja retusz, *Patrz:* retusz

segmentowanie, 42, 64 sortowanie, 646, 647 po tekście etykiety, 649 usuwanie, 149, 695 wyostrzanie, 371, 372, 378, 390 Amount, 379, 380, 387, 390 Detail, 384, 387, 390 krajobraz, 377 kreatywne, 392 luminancja, 379 Masking, 387, 388, 390 portret, 376, 378 Radius, 379, 382, 387, 390 Sharpness, 392, 394 wejściowe, 372, 373, 431 wyjściowe, 375, 432 wyszukiwanie, 566, 611 zaawansowane, 631 zarządzanie, zaznaczanie, 138 zestaw, *Patrz:* zestaw zmiana nazwy, 48 zestaw, 136 ziarno, 270 znak wodny, 433, 434

#### **Ź**

źródło światła, 154

#### 712 NOTATKI

#### 714 NOTATKI

# PROGRAM PARTNERSKI **GRUPY WYDAWNICZEJ HELION**

**1. ZAREJESTRUJ SIĘ** 2. PREZENTUJ KSIĄŻKI **3. ZBIERAJ PROWIZJĘ** 

Zmień swoją stronę WWW w działający bankomat!

Dowiedz się więcej i dołącz już dzisiaj! http://program-partnerski.helion.pl

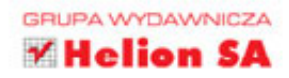

## Zbuduj własną funkcjonalną bibliotekę zdjęć!

Lightroom to program, który ułatwi prace każdemu fotografowi. Jeśli masz do zaimportowania, posortowania i poprawienia tysiące plików zdjęciowych w różnych fazach obróbki, musisz dysponować narzędziem nie tylko potężnym, lecz także łatwym w obsłudze. Lightroom znakomicie sprawdza się w tej roli, ponieważ został zaprojektowany od zera z myślą o fotografach cyfrowych. A Martin Evening, zawodowy fotograf, jeden z twórców i testerów tego programu, po raz kolejny znakomicie wywiązuje się z roli przewodnika po świecie Lightrooma. Jego podręcznik nie ma sobie równych!

W najnowszym wydaniu tej bestsellerowej książki znajdziesz szczegółowe opisy wszystkich opcji programu Lightroom CC i Lightroom 6 z perspektywy fotografa. Dowiesz się, do czego służą moduły: Library, Develop, Slideshow czy Web, jak sensownie segregować pliki i jak poprawić różne usterki Twoich obrazów. Sprawdzisz, w jakich formatach zapisywać swoje prace i jak przygotowywać je do druku. Poznasz zasady współdziałania Lightrooma i Photoshopa, a także mnóstwo nowych możliwości programu, takich jak funkcja rozpoznawania twarzy, przetwarzanie wielu zdjęć równocześnie w celu stworzenia panoramy lub zdjęcia HDR czy obsługa najnowszych procesorów graficznych. To książka dla wszystkich: nowych i zaawansowanych użytkowników Lightrooma!

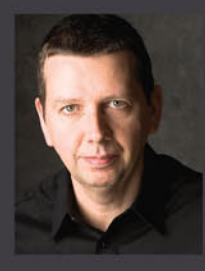

Martin Evening - brytyjski fotograf, znany ekspert w dziedzinie cyfrowej obróbki obrazu, autor bestsellerów i wzięty wykładowca. Pracuje także z zespołami inżynierskimi programów Photoshop i Lightroom, konsultuje rozwój nowych opcji oraz testuje wersje alfa i beta. Jest jednym z założycieli PixelGenius, firmy programistycznej tworzącej kreatywne wtyczki do Photoshopa.

#### Przeczytaj i opanuj:

- wprowadzenie do Adobe Photoshop Lightroom
- importowanie zdieć
- moduł Library
- edycje zdjeć w module Develop
- sztukę czerni i bieli
- wyostrzanie i redukcję szumów
- eksportowanie z Lightrooma
- drukowanie i prezentowanie swoich prac
- zarządzanie zdjęciami w Lightroomie

Strona internetowa oryginalnego wydania tej książki,

www.thelightroombook.com, zawiera porady w formacie wideo, artykuły, przykładowe zdjęcia i nowości od Martina Eveninga.

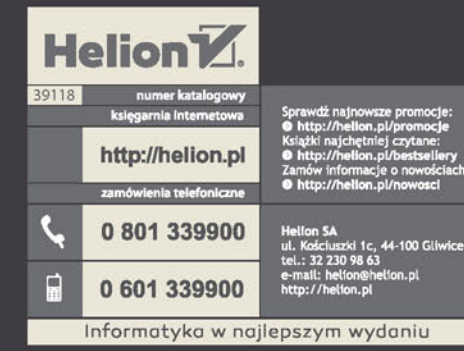

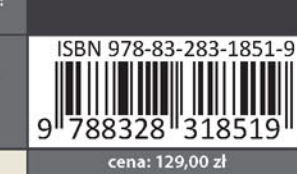

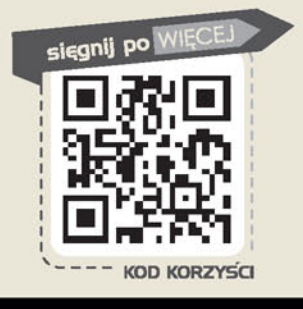

# **PEARSON**

#### **ALWAYS LEARNING**